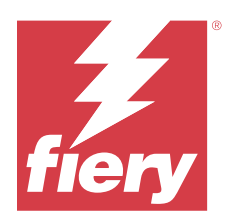

# Fiery IQ

Fiery IQ 是雲端應用程式與服務套件,其中包含列印服務供應商適用的一系列網頁應用程式。

Fiery IQ 應用程式套件上的網頁應用程式可簡化和改善列印作業。您可以通過遠端監控印表機來減少停機時間 並提高生產率。Fiery IQ 提供列印生產分析,以讓您可以做出更明智的決策。

您可以使用現有 Fiery 帳戶來登入 Fiery IQ,或建立新的 Fiery 帳戶來存取 Fiery IQ 雲端服務。如需更多 資訊,請參閱 [使用 Fiery 帳戶憑證存取 Fiery IQ](#page-1-0) (第 2 頁)。

Fiery IQ 包含以下雲端應用程式:

- **•** Fiery Dashboard 快速取得目前關鍵生產指標的即時概覽。
- **•** EFI Cloud Connector 將印表機連線至 Fiery IQ。
- **•** Fiery ColorGuard 使用精簡的色彩驗證過程,在 Fiery Driven 裝置上達到一致且準確的色彩品質。

**附註:**您可以購買訂閱方案以啟用 Fiery ColorGuard。

**•** Fiery Manage 從遠端監控印表機和進行疑難排解、識別生產無法進行事件,以及讓機組保持符合公司的標準操作程序。

**附註:**您可以購買訂閱方案以啟用 Fiery Manage。

- **•** EFI Go 從行動裝置檢查印表機狀態、檢閱提交的工作,以及檢視記錄。
- **•** Fiery Insight 精確追蹤生產,以充分利用您的印表機並獲取最大利潤。
- **•** Fiery Notify 訂閱定時的生產報告和生產阻斷事件的警示。

# 支援的瀏覽器與作業系統

Fiery IQ 雲端應用程式和服務套件支援下面列出的瀏覽器和作業系統。

## **瀏覽器**

- **•** Google Chrome
- **•** Microsoft Edge
- <span id="page-1-0"></span>**•** Mozilla Firefox
- **•** Safari 11 或更新版本

#### **作業系統**

**附註:**Fiery IQ 用戶端應用程式僅支援 x64 位元作業系統。

- **•** Mac OS X 10.15 或更新版本
- **•** Microsoft Windows 10 或更高版本

# 定義

**•** 公司 (或客戶) 是指使用一或多個 Fiery IQ 應用程式的實體。

建立公司帳戶時,請指定公司名稱、實際地址,以及至少一個預設為公司帳戶擁有者的使用者。指定公司詳 細資料,也有助於識別之後可能與同一公司帳戶相關聯的其他使用者。

- **•** 為每家使用 Fiery IQ 雲端的公司建立租戶帳戶。
- **•** 使用者是指租戶帳戶內的個別人員。擁有使用者帳戶,使用唯一的登入名稱來登入 Fiery IQ 的人員,該名 稱與使用者權限相關聯。租戶管理員可自行裁決是否建立其他使用者帳戶。 使用者屬性包括名字和姓氏、公司 (使用者所屬的租戶帳戶)、使用者角色以及指派的印表機,其可以是單 部印表機或印表機集合。
- **•** Fiery IQ 管理員使用者擁有 Fiery IQ 內的管理員權限。Fiery IQ 管理員使用者可以管理使用者、群組、 裝置、公司等。 Fiery IQ 管理員使用者還可以將管理員權限授予租戶帳戶內的其他使用者。
- **•** 群組是指用來針對租戶中的註冊裝置授予使用者存取權的實體。 Fiery IQ 管理員使用者可以透過群組指派使用者,只讓指定的使用者取特定裝置。
- **•** 裝置是指透過 Fiery 伺服器連線至 Fiery IQ 雲端的印表機。

## 支援的列印裝置

Fiery IQ 支援 Fiery 伺服器執行 Fiery 系統軟體 FS150/150 Pro 和更新版本。

# 使用 Fiery 帳戶憑證存取 Fiery IQ

建立新的 Fiery 帳戶需要有效的電子郵件地址。

您可以使用現有 Fiery 帳戶來登入 Fiery IQ,或建立新的 Fiery 帳戶來存取 Fiery IQ 雲端服務。

現有 Fiery 帳戶必須與公司相關聯,才能存取 Fiery IQ 雲端服務。當您使用現有 Fiery 帳戶登入時,請繼 續執行步驟 [7](#page-2-0) (第 3 頁) 以更新公司資訊。

- **1** 從瀏覽器中移到 <https://iq.fiery.com>。
- **2** 按一下**註冊**。
- **3** 在文字欄位中鍵入您的資訊。

**附註:**標有星號 \* 的文字欄位是必填欄位。

- <span id="page-2-0"></span>**4** 按一下**繼續**。
	- Fiery IQ 會將包含六位數驗證碼的註冊電子郵件傳送至您的電子郵件地址。
- **5** 若要驗證電子郵件地址,請輸入六位數驗證碼,然後按一下 **繼續**。

**附註:**如果您沒有收到註冊電子郵件,請查看垃圾郵件或垃圾桶資料夾。

- **6** 按一下**繼續**。
- **7** 輸入您的公司資訊,然後按一下**繼續**。

**附註:**標有星號 \* 的文字欄位是必填欄位。

- **8** 執行以下操作之一:
	- **•** 如果您想要加入現有公司帳戶,請按一下 **要求加入**。 Fiery IQ 會向公司管理員傳送要求。當公司管理員核准此要求時,您即可存取 Fiery IQ。
	- **•** 如果您想要建立自己的公司帳戶,按一下**建立公司帳戶**。
- **9** 視需要按一下**繼續**。
- **10** 視需要使用 Fiery 帳戶憑證登入 Fiery IQ。
- **11** 依照螢幕上的指示將印表機連線至 Fiery IQ。 有關如何使用 EFI Cloud Connector 連接印表機的詳細資訊,請參閱 [EFI Cloud Connector](#page-13-0) (第 14 頁)。

## 更新帳戶設定

您可以在 Fiery IQ 中更新或檢視個人資訊、密碼、公司資訊和多重帳戶資訊。

- **1** 使用 Fiery 帳戶憑證登入 Fiery IQ。 隨即顯示 Fiery Dashboard。
- 2 按一下右上角的 ®,然後選取**使用者設定**。
- **3** 視需要修改下列資訊:
	- **a)** 在適當的小工具中,按一下**編輯**以修改個人或公司資訊。
	- **b)** 如果您要移除與 Fiery 帳戶相關聯的公司,請按一下**離開公司**,然後按一下**確認**。

**附註:**只有管理員和操作員使用者才能離開公司。如果最後一個管理員使用者離開公司,該公司帳戶會遭 到刪除,並讓公司帳戶中的其他使用者無法使用 Fiery IQ。

- **c)** 如果您想要變更 Fiery 帳戶密碼,請按一下**變更密碼**,然後依照螢幕上的指示進行。
- **d)** 如果您想要刪除 Fiery 帳戶,請按一下**刪除我的帳戶**,依照螢幕上的指示進行,然後輸入在電子郵件地 址收到的六位數一次性密碼 (OTP)。

**附註:**如果最後一個管理員使用者刪除其 Fiery 帳戶,該公司帳戶會遭到刪除,並讓公司帳戶中的其他 使用者無法使用 Fiery IQ。

**e)** 如果要修改電子郵件喜好設定,請按一下**電子郵件通知喜好設定**,根據您的喜好選取或清除該核取方塊, 然後按一下**確認**。

# Fiery Dashboard

登入 Fiery IQ 雲端應用程式後,您可以檢視 Fiery Dashboard。

從 **Dashboard**,您可以:

- **•** 檢視所有印表機今天的摘要,包括以下詳細資訊:
	- **• 裝置總數** Fiery IQ 中註冊的所有印表機。
	- **• 錯誤裝置** 目前處於錯誤狀態的印表機數量。
	- **• 離線裝置** 目前離線的印表機數量。
	- **• 已列印的工作** 所有印表機列印的工作數量。
	- **• 使用者總數** 在 Fiery IQ 中註冊的使用者數量。
	- **• 使用情況** 水平列上所有印表機的累計使用情況,其會根據閒置、錯誤、正在列印、已中斷連線等的印表 機狀態來顯示使用時間。
- **•** 存取以下雲端應用程式:
	- **• ColorGuard**
	- **• Insight**
	- **• Manage**
	- **• Notify**
- **•** 透過以下任一種方式檢視所有印表機的今日摘要及其目前狀態和詳細資訊:
	- 格線檢視- 這是 Dashboard 的預設檢視。您可以透過按一下 · 存取印表機摘要以格線檢視。 每個格線顯示單個印表機及其目前狀態和以下列印屬性:
		- **•** 已列印的工作- 印表機列印的工作數量。
		- **•** 印刷量- 所有已列印工作的列印頁數。
		- **•** 彩色印刷量- 所有已列印工作的彩色頁數。
		- **•** 黑白印刷量- 所有已列印工作的黑白頁數。

您可以選取以格線檢視查看已列出印表機額外的詳細資訊。

• 清單檢視- 您可以透過按一下 Fu 存取印表機摘要的清單檢視。

清單檢視顯示所有印表機以及其他印表機詳細資訊,例如:名稱、型號、IP 位址、 EFI Cloud Connector 狀態、裝置狀態等。

您可以從**所有裝置**下拉清單中選取一個印表機。您也可以透過在**搜尋**框中輸入印表機的名稱、型號、IP 位址、 EFI Cloud Connector 狀態或裝置狀態來搜尋印表機。

若要檢視所列印表機的其他詳細資訊,請從清單中選取一列。

# 更改活動應用程式

更改 Fiery IQ 中的活動應用程式。

- **1**
	- 從 Fiery IQ 雲端應用程式,按一下 HH 。

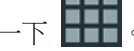

**2** 選取所需的應用程式。 所選應用程式隨即會在目前的索引標籤中開啟。

# 切換帳戶

在 Fiery IQ 中切換到分配給使用者的其他公司帳戶。

**附註:**只有 Fiery IQ 雲端應用程式才支援切換帳戶功能。

- 1 從 Fiery IQ 雲端應用程式, 按一下 ②。
- **2** 按一下所需帳戶旁邊的**啟動網站**按鈕。 選取帳戶的 Fiery Dashboard 將顯示在目前的標籤中。

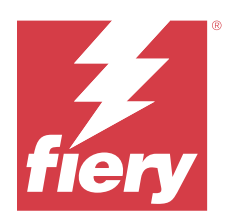

# Fiery Admin console

Fiery IQ 的管理員功能讓您可以管理所有 Fiery IQ 應用程式的使用者和設備。

# 新增使用者

**1**

您可以將新的使用者新增至 Fiery IQ。存取**管理控制台**需要以管理員身分登入。

在 Fiery IQ 中, 按一下 20 以存取管理控制台。

- **2** 按一下**使用者**。
- **3** 按一下**新增使用者**。
- **4** 輸入**電子郵件地址**、**名字**和**姓氏**。

**附註:姓名**和**姓氏**欄位接受英數與特殊字元,並有 128 個字元的最大長度限制。

- **5** 選擇使用者角色。
	- **• 管理員**可以存取所有印表機和 Fiery IQ 管理員功能。
	- **• 操作員** 可以存取管理員所指派的印表機,但無法存取 Fiery Manage 和 Fiery IQ 管理員功能。
	- **• 技術支援**具有一或多個公司帳戶的存取權,並可存取管理員功能。

**附註:**獲指派為管理員或操作員角色的現有 Fiery IQ 使用者,只能受邀以支援使用者的身分加入多個公司 帳戶。

**附註:**現有 Fiery IQ 使用者若只獲指派為支援角色,則可受邀以管理員或操作員使用者的身分加入公司帳 戶,但以一個帳戶為限。

- **6** 按一下**下一步**。
- **7** 如果出現提示,請為使用者選取使用者群組、裝置集合或裝置,然後按一下**完成**。 系統將傳送啟用電子郵件給新使用者。

# 新增新的使用者群組

將新使用者群組新增至公司帳戶。

- **1** 在 Fiery IQ 中, 按一下 20 以存取管理控制台。
- **2** 按一下 **群組**。

© 2024 Fiery, LLC. 2024 年 3 月 31 日

- **3** 按一下**新增新群組**。
- **4** 輸入新群組的**名稱**。
- **5** 選填:輸入新群組的**描述**。
- **6** 按一下**下一步**。
- **7** 選取欲新增至群組的使用者、裝置集合和個別裝置之核取方塊,然後按一下**下一步**。
- **8** 按一下**完成**。

# 新增使用者至群組

新增使用者至 Fiery IQ 的群組。 使用者必須先建立帳號,才能將他們新增至使用者群組。 必須先建立使用者群組,才能新增使用者。

**附註:**只有操作員可以新增至使用者群組。

- **1** 在 Fiery IQ, 點擊 20 以存取管理主控台。
- **2** 按一下**使用者**。
- 3 若想要將使用者新增至特定群組,請選取與使用者相對應的核取方塊。
- **4** 按一下**新增至群组**。
- **5** 選取所需的使用者組。
- **6** 按一下**完成**。

# 變更使用者身份

變更 Fiery IQ 中指派給使用者的身份。

- **1** 在 Fiery IQ 中, 按一下 20 以存取管理控制台。
- **2** 按一下**使用者**。
- **3**

按一下使用者旁的更多選項 ( ) 圖示。

- **4** 選取**變更身份**。
- **5** 修改使用者的身份。
- **6** 如果您在變更操作員身份,請按**下一步**,然後為使用者選取使用者群組、裝置集合或個別裝置。
- **7** 按一下**儲存**。

# 刪除使用者

從 Fiery IQ 刪除。

- **1** 在 Fiery IQ, 點擊 20 以存取管理主控台。
- **2** 按一下**使用者**。
- **3**
- 按一下欲刪除的使用者旁的更多選項 ( ) 圖示。
- **4** 選取 **刪除**。
- **5** 在**刪除使用者**視窗中,按一下**確定**。

# 新增班次

在 Fiery IQ 中建立新的班次。

- **1** 在 Fiery IQ 中, 按一下 20 以存取管理控制台。
- **2** 按一下**班次管理員**。
- **3** 按一下**新增新班次**。
- **4** 在**班次名稱**欄位中,輸入您偏好的班次名稱。
- **5** 用以下其中一種方式選擇**開始時間**和**結束時間**:
	- 按一下 <br>• 接一下 <br> **1** 並調整時間。
	- **•** 按一下**開始時間**和**結束時間**欄位並調整時間。
- **6** 在**休息日**中,選擇要從班次中刪除的天數。
- **7** 按一下**儲存**。

**附註:**如果目前的班次包含與現有班次相同的名稱或排程,則會出現**班次衝突**視窗。

**8** 按一下**完成**。

## **刪除班次**

從 Fiery IQ 刪除班次。

- **1** 在 Fiery IQ 中, 按一下 20 以存取管理功能。
- **2** 按一下**班次管理員**。
- **3** 按一下欲刪除的班次旁的更多選項 ( ) 圖示。
- **4** 選取 **刪除**。
- **5** 在**刪除班次**視窗中,按一下**確定**。

## **編輯班次**

#### 在 Fiery IQ 編輯班次。

- **1** 在 Fiery IQ 中, 按一下 20 以存取管理功能。
- **2** 按一下**班次管理員**。
- **3** 按一下欲編輯的班次旁的更多選項 ( ) 圖示。
- **4** 選取**編輯**。
- **5** 在**班次名稱**欄位中,輸入您偏好的班次名稱。
- **6** 用以下其中一種方式選擇**開始時間**和**結束時間**:
	- 點擊 © 並調整時間
	- **•** 點擊**開始時間**和**結束時間**欄位並調整時間。
- **7** 在**休息日**中,選擇要從班次中刪除的天數。
- **8** 按一下**儲存**。

**附註:**如果目前的班次包含與現有班次相同的名稱或排程,則會出現**班次衝突**視窗。

**9** 按一下**完成**。

# 檢視裝置詳細資訊

檢視裝置的詳細資訊,例如碳粉資訊、印表機使用情況、工作詳細資訊等。

- **1** 在 Fiery IQ 中, 按一下 20 以存取管理控制台。
- **2** 按一下**裝置**。 顯示已註冊的裝置清單。
- **3** 從清單中選取一台裝置以查看詳細資訊。

## **停止追蹤裝置**

**1**

在 Fiery IQ 中停止追蹤作用中的裝置。

在 Fiery IQ 中, 按一下 20 以存取管理控制台。

- 按一下**裝置**。
- 選取 **作用中** 索引標籤。
- 按一下欲使用的裝置旁的更多選項( ) 圖示。
- 選取**停止追蹤**。
- 按一下**確定**。

## **開始追蹤裝置**

在 Fiery IQ 中開始追蹤停用裝置。

- 在 Fiery IQ 中, 按一下 20 以存取管理控制台。
- 按一下**裝置**。
- 選取 **停用** 索引標籤。
- 按一下欲使用的裝置旁的更多選項 ( ) 圖示。
- 選取 **開始追蹤**。
- 按一下**確定**。

# **移除裝置**

從 Fiery IQ 永久移除停用裝置。

- 在 Fiery IQ 中, 按一下 20 以存取管理控制台。
- 按一下**裝置**。
- 選取 **停用** 索引標籤。
- 按一下欲移除的裝置旁的更多選項 ( ) 圖示。
- 選取 **移除**。

**附註:**若將裝置永久移除,您必須聯繫 Fiery IQ 支援團隊才能再次新增該裝置。

- 按一下**是**。
- 按一下**確定**。

# <span id="page-10-0"></span>建立裝置集合

一起收集設備以簡化 Fiery IQ 的管理程序。

- **1** 在 Fiery IQ,點擊 Co 以存取管理主控台。
- **2** 按一下**裝置集合**。
- **3** 按一下**新增裝置集合**。
- **4** 輸入**名稱**和**描述**。
- **5** 按**下一步**。
- **6** 若想要將裝置新增至特定集合,請選取與裝置相對應的核取方塊。

**附註:**選取設備型號以篩選設備清單。

- **7** 按**下一步**。
- **8** 按一下**完成**。

# 指定公司設定

**1**

管理員可以在 Fiery IQ 中指定公司跟蹤設定 。

- 在 Fiery IQ 中, 按一下 20 以存取管理控制台。
- **2** 按一下**公司設定**。
- **3** 選取或清除以下選項的核取方塊以指定設定:
	- **• 追蹤工作名稱**
	- **• 追蹤使用者名稱**
	- **• 顯示縮圖**

**附註:**依預設,將選取所有設定。當管理員清除設定核取方塊時,無法將此設定發送到雲端。

**4** 按一下**儲存**。

# 為 Fiery IQ 應用程式授權印表機

Fiery IQ 應用程式 Fiery Manage 和 Fiery ColorGuard 需要為每台印表機提供授權。

Fiery Manage 和 Fiery ColorGuard 為您的帳戶提供 30 天的免費試用版。試用版授權允許您在試用期間連接 所有受支援的印表機。在 30 天的試用期結束後,您必須使用啟用授權碼 (LAC) 個別授權每台印表機,以存取 Fiery Manage 或 Fiery ColorGuard。

**附註:**請聯絡您的 Fiery 供應商以購買 Fiery IQ 應用程式授權或續訂授權。

# **檢視授權**

您可以在 **Fiery 授權管理員**中檢視 Fiery IQ 應用程式授權。

**1**

在 Fiery IQ 中, 按一下 20 以存取管理控制台。

- **2** 按一下 **授權管理員**。
- **3** 您能以下列其中一種方式來檢視已啟用的 Fiery IQ 授權:
	- **•** 檢視小工具上每個應用程式的可用和已指派授權。
	- **•** 在任何應用程式小工具上按一下**管理**,以檢視所選取應用程式的授權裝置。

# **新增新授權**

您可以為印表機新增 Fiery Manage 或 Fiery ColorGuard 授權。

- **1** 在 Fiery IQ 中, 按一下 20 以存取管理控制台。
- **2** 按一下 **授權管理員**。
- **3** 按一下**啟用授權**。
- **4** 在**輸入授權碼**視窗中,於文字欄位輸入您的 LAC,然後按一下**繼續**。
- **5** 按一下**完成**。

## **指派授權**

指派授權到您的印表機

- **1** 在 Fiery IQ 中, 按一下 20 以存取管理控制台。
- **2** 按一下 **授權管理員**。
- **3** 在您要指派授權的應用程式小工具上,按一下**管理** 。
- **4** 選取**可用的授權**索引標籤,然後按一下可用授權旁的 │ ◎ ▽ │ 。
- **5** 選取**將授權指派給選取的裝置**。
- **6** 選取要為其指派可用授權的裝置名稱旁的核取方塊。
- **7** 按一下**指派授權**。 授權的到期日會顯示在**到期日期**欄位中。

# **移除授權**

**1**

您可以在**授權管理員**中移除指派給印表機的 Fiery IQ 應用程式授權。

- 在 Fiery IQ 中, 按一下 20 以存取管理控制台。
- **2** 按一下 **授權管理員**。
- **3** 在您要移除授權的應用程式小工具上,按一下**管理** 。
- 4 選取已指派授權索引標籤,然後按一下已指派授權旁的
- **5** 選取**釋出此授權**。
- **6** 按一下**確認**。

<span id="page-13-0"></span>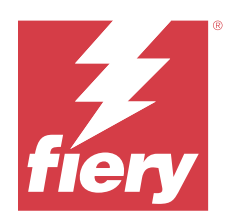

# EFI Cloud Connector

EFI Cloud Connector 將印表機連線到 Fiery IQ 服務。 Fiery IQ 是給列印服務提供者的雲端應用程式套件。 使用 EFI Cloud Connector,您可以管理、註冊和追蹤印表機以及與 Fiery IQ 服務和 Web 應用程式的連線。

# 支援的列印裝置

EFI Cloud Connector 支援 Fiery 伺服器執行 Fiery 系統軟體 FS150/150 Pro 和更新版本。

# **用戶端桌面的必要條件**

下表列出了軟體和硬體的最低必要條件:

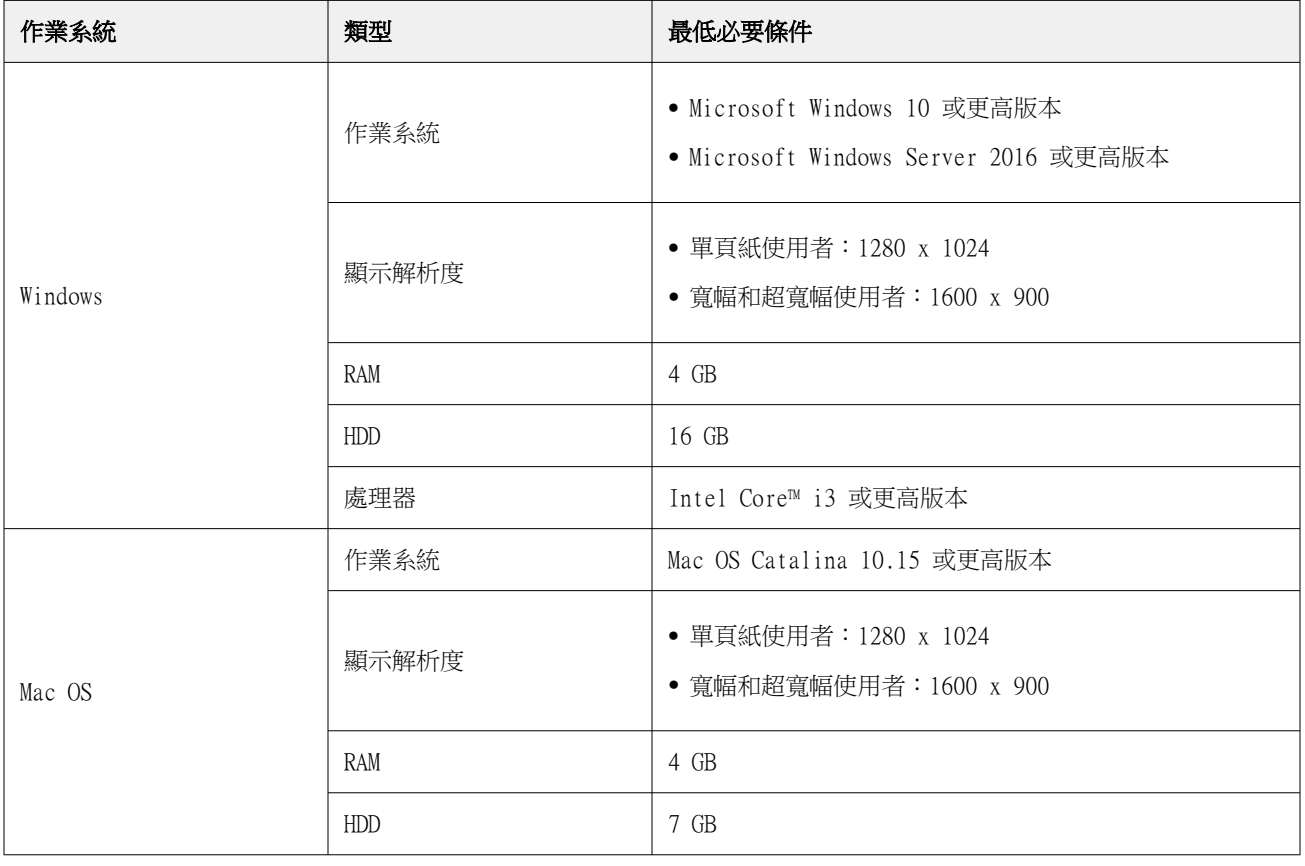

# <span id="page-14-0"></span>安裝

適用於 Fiery Driven 單頁印表機的 EFI Cloud Connector 可以透過以下任一方法安裝:

**•** Fiery 伺服器

在 Fiery 伺服器上安裝 EFI Cloud Connector 並使用已安裝的 EFI Cloud Connector 註冊同一伺服器。

**•** 用戶端桌面

在 Windows 或 Mac OS 桌面上安裝 EFI Cloud Connector,且最多可註冊 10 個 Fiery 伺服器。

**附註:**只能在用戶端桌面或 Fiery 伺服器上安裝一個 EFI Cloud Connector 執行個體。

#### **Fiery 建議的網路拓撲**

為了獲得最佳連線,Fiery 建議您在已連接至網際網路的 Fiery 伺服器上安裝 EFI Cloud Connector。如需更 多資訊,請參閱 在 Fiery 伺服器上安裝 EFI Cloud Connector (第 15 頁)。

如果您的 Fiery 伺服器未連線至網際網路,Fiery 建議您在透過區域網路 (LAN) 連接至 Fiery 伺服器的 Windows 或 Mac OS 電腦上安裝 EFI Cloud Connector。如需更多資訊,請參閱 在用戶端桌面上安裝 EFI Cloud Connector (第 15 頁)。

## **在 Fiery 伺服器上安裝 EFI Cloud Connector**

在連接至網際網路的 Fiery 伺服器上安裝 EFI Cloud Connector。

**1** 對於 Fiery Command WorkStation v7.0 或更新版本:

**a)** 啟動 Fiery Command WorkStation v7.0 或更高版本。

**b)** 按一下**伺服器**。

**c)** 按一下 **Fiery IQ**。

**d)** 在 **Fiery IQ 管理員**視窗中,啟用 Fiery 伺服器旁的切換按鈕,以連線至 Fiery IQ。

**e)** 如果出現提示,請按一下**立即重新開機**。

**2** 對於 Fiery Command WorkStation v6.8 或 v6.7:

**附註:**如果您使用 Fiery Command WorkStation v6.6 或更早版本,請透過 PS 修補檔在 Fiery 伺服器上 安裝 EFI Cloud Connector。聯繫 [Fiery IQ 支援團隊](https://www.efi.com/support-and-downloads/product-support/) 以進行安裝。

**a)** 啟動 Fiery Command WorkStation v6.8 或 v6.7。

#### **b)** 按一下**伺服器**。

**c)** 選取 **EFI IQ** > **更新 Fiery 伺服器**。

開始下載和安裝 EFI Cloud Connector。

**d)** 如果您已預先使用 EFI Cloud Connector 安裝 Fiery 伺服器,請選取 **EFI IQ** > **連線至 EFI IQ**。

**附註:**FS500/500pro 及更高版本的 Fiery 伺服器已預先使用 EFI Cloud Connector 安裝。

## **在用戶端桌面上安裝 EFI Cloud Connector**

透過 LAN 連接至 Fiery 伺服器,在 Windows 或 Mac OS 桌面上安裝 EFI Cloud Connector。

- **1** 在 Fiery IQ 中, 按一下 20 以存取管理控制台。
- **2** 按一下**裝置**。
- **3** 按一下**如何新增更多印表機**。
- **4** 請依照螢幕指示進行並回答問題。

**附註:**如果您是使用 Fiery Command WorkStation v6.7 或更高版本,請參閱 [在 Fiery 伺服器上安裝 EFI](#page-14-0) [Cloud Connector](#page-14-0) (第 15 頁)。

**5** 按一下 Windows 或 Mac 以下載,並安裝 EFI Cloud Connector。

# **EFI Cloud Connector 的追蹤狀態**

以下清單說明了印表機在 EFI Cloud Connector 上的不同追蹤狀態:

- **• 作用中**:印表機正在將資料傳送至 Fiery IQ 雲端。
- **• 進行中**:印表機正在連線至 Fiery IQ 雲端。
- **• 重複**:印表機已由另一個 EFI Cloud Connector 連線至 Fiery IQ 雲端。
- **• 拒絕**:Fiery IQ 拒絕了開始追蹤的要求。
- **• 已移除**:印表機已從 Fiery IQ 雲端中移除。請聯繫 Fiery IQ 支援團隊,以開始再次追蹤此印表機。
- **• 待機中**:EFI Cloud Connector 不會將資料傳送至 Fiery IQ 雲端。

# Proxy 組態設定

將 proxy 設定配置為 Fiery IQ 通過防火牆連接 EFI Cloud Connector。 EFI Cloud Connector 和 Fiery 伺服器必須位於同一個 proxy 網路中。

- **1** 從以下其中一個位置啟動 EFI Cloud Connector:
	- **•** Windows:**開始** > **Fiery** > **EFI Cloud Connector**
	- **•** Mac OS:**前往** > **應用程式** > **Fiery** > **EFI Cloud Connector**

**附註:**您可以從 <http://localhost:11214>中的瀏覽器存取 EFI Cloud Connector。

- **2** 按一下**設定 proxy 設定**。
- **3** 在 **Proxy 設定**視窗中,選擇**使用 Proxy**。
- **4** 選擇**自動**作為 **Proxy 安全方法**。
- **5** 在文字欄位中指定以下資訊:
	- **• Proxy 伺服器名稱**
	- **• 連接埠**
- **• Proxy 使用者名稱**
- **• Proxy 密碼**
- **6** 按一下**測試**。

如果 Proxy 組態測試通過,則會在 **Proxy 設定**視窗中顯示一個訊息。

**7** 按一下**儲存**。

# 註冊 Fiery 伺服器

使用 EFI Cloud Connector 將 Fiery 伺服器連線至 Fiery IQ。

每個 Fiery 伺服器必須在線上。

EFI Cloud Connector 應安裝在與所連接的 Fiery 伺服器同時執行的系統上。

如果系統託管的 EFI Cloud Connector 處於關閉狀態,則透過 Fiery 伺服器連線的 EFI Cloud Connector 將 顯示離線。

- **1** 從以下其中一個位置啟動 EFI Cloud Connector:
	- **•** Windows:**開始** > **Fiery** > **EFI Cloud Connector**
	- **•** Mac OS:**前往** > **應用程式** > **Fiery** > **EFI Cloud Connector**

**附註:**您可以從 <http://localhost:11214>中的瀏覽器存取 EFI Cloud Connector。

- **2** 按一下**新增裝置**並輸入 Fiery 伺服器名稱或 IP 位址。
- **3** 輸入 Fiery 伺服器的 Fiery 管理員密碼,然後按一下**註冊**。
- **4** 如果您想要新增另一個 Fiery 伺服器,請按一下**新增另一個**或按一下完成。

**附註:**您最多可以新增 10 個 Fiery 伺服器。

- **5** 輸入您的 Fiery 帳戶憑證。
- **6** 按一下**登入**。
- **7** 按一下**完成**。

# 停止追蹤 Fiery 伺服器

停止追蹤 EFI Cloud Connector 中的 Fiery 伺服器,以中斷與 Fiery IQ 雲端服務相關的印表機連線。

**附註:**中斷連線的印表機於 Fiery IQ 仍處於註冊狀態。

- **1** 從以下其中一個位置啟動 EFI Cloud Connector:
	- **•** Windows:**開始** > **Fiery** > **EFI Cloud Connector**
	- **•** Windows:EFI Cloud Connector 桌面圖示
	- **•** Mac OS:**前往** > **應用程式** > **Fiery** > **EFI Cloud Connector**
- **2** 導覽至欲移除的 Fiery 伺服器。
- **3** 按一下 。
- **4** 按一下**是**。

# 停用 EFI Cloud Connector

停用 EFI Cloud Connector 以將列出的印表機與 Fiery IQ 中斷連線。

**附註:**中斷連線的印表機於 Fiery IQ 仍處於註冊狀態。

- **1** 從以下其中一個位置啟動 EFI Cloud Connector:
	- **•** Windows:**開始** > **Fiery** > **EFI Cloud Connector**
	- **•** Windows:EFI Cloud Connector 桌面圖示
	- **•** Mac OS:**前往** > **應用程式** > **Fiery** > **EFI Cloud Connector**
- **2** 按一下您的**使用者名稱**。

**附註:**使用者名稱是與 Fiery 帳戶相關聯的電子郵件地址。

- **3** 按一下**停用 ECC**。 重新啟動 EFI Cloud Connector。
- **4** 關閉 EFI Cloud Connector 視窗。

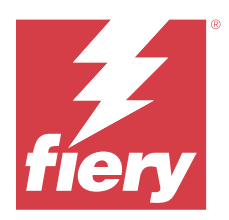

# Fiery ColorGuard

Fiery ColorGuard 可以輕鬆地檢查和維護 Fiery Driven 印表機上色彩的準確性和一致性。

使用 Fierv ColorGuard,您可以建立色彩驗證或重新校正排程,在需要驗證或重新校正特定系統時,自動提示 操作員。使用支援的內嵌量測儀器時,系統會自動執行驗證和重新校正,不需要任何使用者輸入。操作員可以 快速、輕鬆地驗證色彩,並且結果會自動上載,供生產經理審核。在可以重新校正時通知操作員。您可以查看 個別驗證的詳細資訊、多個印表機的比較以及一段時間內的驗證趨勢,並依需要排程重新校正,以確保您的 Fiery Driven 印表機提供一致的色彩品質。

對於每部印表機,您可以針對 Fiery ColorGuard 網頁應用程式中的可選取驗證預設值,排程驗證和/或重新校 正。然後,Fiery ColorGuard 用戶端應用程式會在排程擱置時通知印表機操作員,並允許操作員透過用戶端應 用程式工作流程,驗證或重新校正印表機、媒體、碳粉或墨水的組合。

在驗證工作流程中,用戶端應用程式會開啟 FieryMeasure,操作員會用其來量測列印的色標配置。接下來, Fiery Verify 接收來自 FieryMeasure 的量測值並顯示結果的摘要。它還提供了結果的分析。用戶端應用程式 將驗證結果上傳至網頁應用程式,在該處檢閱、分析並與其他結果比較,以識別各種趨勢。

在重新校正工作流程中,用戶端應用程式會開啟 Fiery Calibrator,操作員會用以重新校正 Fiery Driven 印 表機的色彩輸出。Fiery Calibrator 使用 FieryMeasure 作為重新校正工作流程的一部分。

開始使用時,若要在 Fiery Driven 印表機上維持一致精確的色彩,請使用下列 Fiery ColorGuard 應用程 式:

- **•** Fiery ColorGuard 網頁應用程式 [\(https://iq.fiery.com/colorguard/](https://iq.fiery.com/colorguard/)) 排程預計於 Fiery ColorGuard 用戶端應用程式上完成的驗證、特別色驗證和重新校正作業,以及追蹤驗證結果。特別色驗證作業可以從 Fiery Spot Pro 啟動。
- **•** 與 Fiery Command WorkStation 整合的 Fiery ColorGuard 用戶端應用程式 通知印表機操作員何時驗證 色彩、驗證特別色或重新校正色彩輸出、使用 FieryMeasure 列印及量測色彩輸出、在 Fiery Verify 中顯 示結果,以及將驗證結果上傳至 Fiery ColorGuard 網頁應用程式。

# Fiery ColorGuard 網頁應用程式

Fiery ColorGuard 網頁應用程式可協助您建立色彩驗證或重新校正排程,在需要驗證或重新校正特定系統時, 自動提示操作員。

操作員可以快速、輕鬆地驗證色彩,並且結果會自動上載,供生產經理審核。在可以重新校正時通知操作員。 您可以查看個別驗證的詳細資訊、多個印表機的比較以及一段時間內的驗證趨勢,並依需要排程重新校正,以 確保您的 Fiery Driven 印表機提供一致的色彩品質。對於每部印表機, 您可以針對 Fiery ColorGuard 網頁 應用程式中的可選取驗證預設值,排程驗證和/或重新校正。

您可以從<https://iq.fiery.com/colorguard/> 存取 Fiery ColorGuard 網頁應用程式。

# **支援的瀏覽器與作業系統**

Fiery ColorGuard 網頁應用程式支援下面列出的瀏覽器。Fiery ColorGuard 用戶端應用程式支援下面列出的 作業系統。

## **瀏覽器**

- **•** Google Chrome
- **•** Microsoft Edge
- **•** Mozilla Firefox
- **•** Safari 11 或更新版本

## **作業系統**

**附註:**Fiery ColorGuard 用戶端應用程式僅支援 x64 位元作業系統。

- **•** Mac OS X 10.15 或更新版本
- **•** Microsoft Windows 10 或更高版本

# **Fiery ColorGuard 支援的量測儀器**

Fiery ColorGuard 需要一個量測儀器來量測列印輸出,以進行色彩驗證。Fiery ColorGuard 支援下面列出的 量測儀器。

### **支援的量測儀器**

- **•** EFI ES-2000
- **•** EFI ES-3000
- **•** EFI ES-6000 (乙太網路)
- **•** EFI ES-6000 (USB)
- **•** X-Rite i1iSis
- **•** X-Rite i1iSis XL
- **•** X-Rite i1Pro
- **•** X-Rite i1Pro 2
- **•** X-Rite i1Pro 3
- **•** X-Rite i1Pro 3+
- **•** X-Rite i1iO
- **•** X-Rite i1iO 2
- **•** X-Rite i1iO 3
- **•** X-Rite i1iO 3+
- **•** Barbieri Spectropad (僅限 USB 連線)
- **•** Barbieri Spectro LFP
- **•** Barbieri Spectro LFP qb
- **•** Barbieri Spectro Swing
- **•** Konica Minolta FD-5BT
- **•** Konica Minolta FD-9
- **•** 配備紙張進紙器的 Konica Minolta FD-9
- **•** Konica Minolta MYIRO-1
- **•** Konica Minolta MYIRO-9
- **•** 配備紙張進紙器的 Konica Minolta MYIRO-9
- **•** 以下內嵌式量測儀器僅支援驗證、重新校正和基準驗證:
	- **•** Canon iPRC10000VP 系列 (內嵌)
	- **•** Xerox iGen 內嵌式光譜儀
	- **•** Xerox Full Width Array
	- **•** Konica Minolta IQ-501
- **•** 以下內置量測儀器僅支援重新校正:
	- **•** Ricoh 自動化內嵌感應器

## **Fiery ColorGuard 商店儀表板**

登入 ColorGuard 網頁應用程式後,可以檢視 Fiery ColorGuard 的**商店儀表板**。

**附註:**您可以按一下 ,從 ColorGuard 網頁應用程式中的任何索引標籤存取**商店儀表板** 。 在**儀表板**中,您可以:

- **•** 在商店摘要中檢視驗證預設的最新資訊。
- **•** 以下列其中一項方式過濾您的印表機:
	- **•** 已授權
	- **•** 未授權
	- **•** 全部
- **•** 檢視驗證排程或按一下**建立排程**以建立驗證排程。(請參閱 [建立驗證排程](#page-26-0) (第 27 頁))。
- **•** 檢視重新校正排程,或按一下**建立排程**以建立重新校正排程。(請參閱 [建立重新校正排程](#page-27-0) (第 28 頁))。
- **•** 檢視授權印表機的到期日期。
- **•** 按一下**管理授權**以存取**授權管理員**的 Fiery ColorGuard 授權選項。(請參閱 [為 Fiery IQ 應用程式授權印](#page-10-0) [表機](#page-10-0) (第 11 頁))。

## **建立驗證預設**

建立驗證預設以指定用於所排定色彩驗證的**色彩參照**、 **容差設定**和**色標集**。

您應知道:

**1**

**• 色彩參照**包含與樣本量測值進行比較的目標色彩。

**附註:** 如 GRACoL2013 和 FOGRA51 等業界標準色域包括大部分色彩參照選擇。

- **• 容差設定**定義了用於比較色彩參照和樣本量測的準則。
- **• 色標集**包含可列印作為量測樣本使用的色標。

**附註:**如 Idealliance Control Wedge 2013、Fogra Media Wedge V3、IT8.7/4 和 IT8.7/5 等業界標準色 標集,包括大部分色標集選擇。

建立驗證排程需要驗證預設值。

- 在 ColorGuard 網頁應用程式中, 按一下
- **2** 建立新的預設值或複製現有的預設值。
	- **•** 按一下**建立新驗證預設**,以建立新的預設值,或
	- **•** 將游標放到清單中的現有**驗證預設**值上,然後按一下 以複製現有預設值。
- **3** 在**驗證預設**下,輸入新預設值的名稱。
- **4** 選取一個適合您想編輯的色彩生產工作流程的**色彩參照** 。
	- 或者,按一下 <sup>十</sup> 匯入新的色彩參照。如需更多資訊,請參閱 [匯入色彩參考](#page-22-0) (第 23 百)。

**附註:**理想情況下,您的選擇應與列印正在驗證色彩的工作所用的來源色彩設定檔相符。

- **5** 選取一個適合您要驗證的色彩生產工作流程的**容差設定** 。
	- **•** 或者,按一下 建立新的或修改現有的容差設定。如需更多資訊,請參閱 [建立或編輯容差設定](#page-23-0) (第 24 頁)。
- **6** 選取一個適合您要驗證的色彩生產工作流程的**色標集** 。
	- 或者,按一下 <sup>十</sup> 匯入新的色標集。如需更多資訊,請參閱 [匯入色標集](#page-25-0) (第 26 頁)。
- **7** 按一下**儲存**。

#### **編輯驗證預設**

在 Fiery ColorGuard 中修改驗證預設

- **1**
- 在 ColorGuard 網頁應用程式中,按一下
- **2** 在**驗證預設**索引標籤中,將游標放到清單中的現有驗證預設上。
- **3** 按一下 $|\mathcal{C}|$
- <span id="page-22-0"></span>**4** 在**驗證預設**視窗中的**驗證預設**欄位輸入您偏好的名稱。
- **5** 選取一個適合您想編輯的色彩生產工作流程的**色彩參照** 。
	- 或者,按一下 <sup>十</sup> 匯入新的色彩參照。如需更多資訊,請參閱 匯入色彩參考 (第 23 頁)。

**附註:**理想情況下,您的選擇應與列印正在驗證色彩的工作所用的來源色彩設定檔相符。

- **6** 選取一個適合您要驗證的色彩生產工作流程的**容差設定** 。
	- **•** 或者,按一下 建立新的或修改現有的容差設定。如需更多資訊,請參閱 [建立或編輯容差設定](#page-23-0) (第 24 頁)。
- **7** 選取一個適合您要驗證的色彩生產工作流程的**色標集** 。
	- 或者,按一下 <sup>十</sup> 匯入新的色標集。如需更多資訊,請參閱 [匯入色標集](#page-25-0) (第 26 頁)。

**8** 按一下**儲存**。

## **刪除驗證預設**

從 Fiery ColorGuard 刪除驗證預設。

**附註:**如果目前在驗證排程中使用驗證預設,將無法從**驗證預設**索引標籤中刪除驗證預設。務必從驗證排程中 移除驗證預設。

- **1**
- 在 ColorGuard 網頁應用程式中,按一下
- **2** 在**驗證預設**索引標籤中,將游標放到清單中的現有驗證預設上。
- **3** 按一下 | ■ | 以刪除現有的驗證預設。
- **4** 在**刪除預設值**視窗中,按一下**是**。

## **匯入色彩參考**

匯入您可在自訂驗證預設中使用的色彩參考。具有匯入色彩參考的驗證預設也可用於已排程的驗證。

- **1** 在 ColorGuard 網頁應用程式中, 接一下
- **2** 按一下**色彩參考**索引標籤。
- **3** 按一下**匯入色彩參考**。
- **4** 在**瀏覽**視窗中,導覽到您想要匯入的色彩參考。
- **5** 按一下**開啟**。

## <span id="page-23-0"></span>**重新命名色彩參考**

在 Fiery ColorGuard 中修改色彩參考名稱。

- **1** 在 ColorGuard 網頁應用程式中, 按一下
- **2** 在**色彩參考**索引標籤中,將游標放到清單中的現有色彩參考上。
- **3** 按一下 $|\mathcal{C}|$ .
- **4** 在**重新命名色彩參考**視窗中,輸入偏好的名稱。
- **5** 按一下**確定**。

## **刪除色彩參考**

從 Fiery ColorGuard 刪除自訂色彩參考。

**附註:**如果目前在驗證預設中使用自訂色彩參考,將無法從**色彩參考**索引標籤刪除色彩參考。務必從驗證預設 中移除自訂色彩參考。

- **1** 在 ColorGuard 網頁應用程式中,按一下
- **2** 在**色彩參考**索引標籤中,將游標放到清單中的現有色彩參考上。
- **3** 按一下 | ■ | 以刪除現有色彩參考。
- **4** 在**刪除色彩參考**視窗中,按一下**是**。

### **建立或編輯容差設定**

容差設定定義了將量測值與色彩參照值進行比較時所用的準則。您可以選取是否使用警告或故障來指示超出限 制的驗證結果。

瞭解色彩工作流程的可接受變化限制,包括:

- **•** ΔE 公式
- **•** 一般 ΔE 限制
- **•** 主要色彩 ΔE 限制
- **•** 色調色彩參照 ΔH 限制
- **•** 色調值差容差限制
- **•** 彩度差 ΔCh 限制
- **•** NPDC ΔL 限制
- **•** 特別色 ΔE 限制

**附註:**限制定義為每個準則計算的可接受容差範圍。

- **1** 在 ColorGuard 網頁應用程式中,按一下
- **2** 在**容差組合**索引標籤中,將游標放到清單中的現有容差組合上。
- **3**  $_{E-F}$ <sup> $\Box$ </sup>。
- **4** 編輯**容差設定**的名稱。
- **5** 選取一個 **ΔE 公式**。
- **6** 使用核取方塊選取您想要的**容差準則**。
- **7** 為每個選取的準則輸入**限制**。
- **8** 對於每個所選的準則,請選取**警告**或**故障**來指示量測值何時超出您指定的限制。

#### **附註:**

- **• 警告**僅提供資訊,仍允許驗證通過。
- **• 故障**將導致整個驗證失敗。
- **9** 按一下**儲存**。

## **重新命名容差設定**

修改 Fiery ColorGuard 中的容差組合名稱。

- **1**
- 在 ColorGuard 網頁應用程式中,按一下
- **2** 在**容差組合**索引標籤中,將游標放到清單中的現有容差組合上。
- **3** 按一下 $|\mathcal{C}|$ .
- **4** 在**重新命名容差設定**視窗中,輸入偏好的名稱。
- **5** 按一下**確定**。

### **刪除容差設定**

從 Fiery ColorGuard 刪除容差組合。

**附註:**如果目前在驗證預設中使用自訂容差組合,將無法從**容差組合**索引標籤刪除容差組合。務必從驗證預設 中移除自訂容差組合。

**1**

**3**

在 ColorGuard 網頁應用程式中,按一下

- **2** 在**容差組合**索引標籤中,將游標放到清單中的現有容差組合上。
	- 按一下UU 以刪除現有的容差組合。

<span id="page-25-0"></span>**4** 在**刪除容差設定**視窗中,按一下**是**。

## **匯入色標集**

匯入您可在自訂驗證預設中使用的色標集。具有匯入色標集的驗證預設也可用於已排程的驗證。

- **1** 在 ColorGuard 網頁應用程式中, 按一下 <sup>c]</sup>。
- **2** 按一下**色標集**索引標籤。
- **3** 按一下**匯入色標集**。
- **4** 在**瀏覽**視窗中,導覽到您想要匯入的色標集。
- **5** 按一下**開啟**。

### **重新命名色標集**

修改 Fiery ColorGuard 中的色標組合名稱。

- **1** 在 ColorGuard 網頁應用程式中,按一下
- **2** 在**色標組合**索引標籤中,將游標放到清單中的現有色標組合上。
- **3**  $\mathbb{E}[\mathbf{z}]$
- **4** 在**重新命名色標集**視窗中,輸入偏好的名稱。
- **5** 按一下**確定**。

#### **刪除色塊集**

從 Fiery ColorGuard 刪除色標組合。

**附註:**如果目前在驗證預設中使用自訂色標集,將無法從**色標集**索引標籤刪除色標集。務必從驗證預設中移除 自訂色標組合。

**1**

在 ColorGuard 網頁應用程式中,按一下 2

- **2** 在**色標組合**索引標籤中,將游標放到清單中的現有**色標組合**上。
- **3** 按一下<sup>10</sup>】以刪除現有的色塊組合。
- **4** 在**刪除色標集**視窗中,按一下**是**。

## <span id="page-26-0"></span>**建立驗證排程**

排程驗證以通知印刷操作員,何時要從 Fiery ColorGuard 用戶端應用程式進行色彩驗證。 您應知道:

**•** 要使用的 **驗證預設**。

驗證預設值可指定參考色域以及驗證測試的容差值。選取慣用 CMYK 參考 (例如 FOGRA 或 GRACoL) 和容差 設定的預設值。

**•** 要使用印表機的工作屬性伺服器預設值。

伺服器預設值可指定排程驗證作業所要使用的工作屬性群組。您必須在 Fiery Command WorkStation 建立 伺服器預設值。如需更多建立伺服器預設值的資訊,請參閱 《Fiery Command WorkStation 說明》。 建立伺服器預設值後,在 ColorGuard 網頁應用程式中加以選擇,以符合要驗證之生產工作流程的工作屬

**附註:**建議使用您建立的伺服器預設值,以確保輸出理想色彩。

- **1** 在 ColorGuard 網頁應用程式中,執行下列其中一個動作:
	- **•** 導覽至 **Dashboard** 上所需的印表機,並在**驗證排程**窗格中按一下**建立排程**。

• 按一下 <sup>国</sup> 然後按一下**新建排程**,以導覽至**排程**索引標籤。

**2** 選取**驗證**。

性。

- **3** 在**名稱**方塊中,輸入新排程的名稱。
- **4** 選取驗證排程中所要包含的**裝置**。
- **5** 選擇適用於驗證排程的**工作屬性**伺服器預設值。
- **6** 選取**驗證預設**。
- **7** 選擇**自動使用內嵌式量測儀器進行驗證**。
- **8** 按**下一步**。
- **9** 選取要進行色彩驗證的**時間**和**天數**。
- **10** 在 **通知**下,按一下**新增收件人**,以傳送像是驗證通過或失敗等驗證事件的電子郵件通知。

**附註:**任何電子郵件地址均可以接收通知。

**11** 按一下**完成**。

## **從 Fiery Spot Pro 建立特別色驗證排程**

您可以按一下 **Fiery 特別色報告**視窗中的**建立排程**,啟動 Fiery Spot Pro 的特別色驗證排程。當您依據指定 的紙張或基材及輸出設定檔,對選取的特別色群組執行特別色檢查,系統會產生「Fiery 特別色報告」。若要

<span id="page-27-0"></span>執行特別色檢查,請按一下 Fiery Spot Pro 工具列中的**檢查**。如需更多資訊,請參閱 Fiery Command WorkStation 說明。

- **• Fiery 特別色報告中**量測的 Lab 值將作為 ColorGuard 中特別色驗證排程的參考值。
- 1 按一下 Fiery Spot Pro 中的 建立排程後,當 ColorGuard 網頁應用程式開啟特別色驗證排程視窗,在視 窗中新增下列詳細資訊:
	- **1** 在**名稱**方塊中,輸入新排程的名稱或編輯預設名稱。
	- **2** 從清單中選擇**容差設定**。您可以按一下 來編輯容差設定。若需詳細資訊,請參閱[建立或編輯容差](#page-23-0) [設定](#page-23-0) (第 24 頁)。

您可以檢視特別色驗證詳細資訊,包括裝置名稱、色標集、輸出設定檔和從 Fiery Spot Pro 擷取的特別色 數量。

- **2** 按一下**下一步**。
- **3** 在**選擇通知收件人**視窗中選取色彩驗證作業的**時間**和**天數**。
- **4** 在 **通知**下,按一下**新增收件人**,以傳送像是驗證通過或失敗等驗證事件的電子郵件通知。 **附註:**任何電子郵件地址均可以接收通知。
- **5** 按一下**完成**。

## **建立重新校正排程**

排程重新校正以通知印刷操作員,何時要從 Fiery ColorGuard 用戶端應用程式進行色彩重新校正。

- **1** 在 ColorGuard 網頁應用程式中,執行下列其中一個動作:
	- **•** 導覽至 **Dashboard** 上所需的印表機,並在**校正排程**窗格中按一下**建立排程**。
	- 按一下 **<sup>国</sup>** 然後按一下**新建排程**,以導覽至**排程**索引標籤。
- **2** 選擇**重新校正**。
- **3** 在**名稱**方塊中,輸入新排程的名稱。
- **4** 選取要納入重新校正排程中的**裝置**。
- **5** 選擇合適的**校正集**。
- **6** 按一下**下一步**。
- **7** 排定要進行色彩重新校正的**時間**與**天數**。
- **8** 在**通知**下,按一下**新增收件人**,以傳送重新校正事件的電子郵件通知。

**附註:**任何電子郵件地址均可以接收通知。

**9** 按一下**完成**。

## **建立基準驗證排程**

建立基準驗證排程,通知印刷操作員何時要從 Fiery ColorGuard 用戶端應用程式進行基準驗證。

您應知道:

要使用印表機的工作屬性伺服器預設值。

伺服器預設值可指定排程驗證作業所要使用的工作屬性群組。您必須在 Fiery Command WorkStation 建立伺服 器預設值。如需更多建立伺服器預設值的資訊,請參閱 《Fiery Command WorkStation 說明》。

建立伺服器預設值後,在 ColorGuard 網頁應用程式中加以選擇,以符合要驗證之生產工作流程的工作屬性。

**附註:**建議使用您建立的伺服器預設值,以確保輸出理想色彩。

- **1** 在 ColorGuard 網頁應用程式中,執行下列其中一個動作:
	- **•** 導覽至 **Dashboard** 上所需的印表機,並在**驗證排程**窗格中按一下**建立排程**。
	- 按一下 <sup>面</sup> 然後按一下**新建排程**,以導覽至**排程**索引標籤。
- **2** 選取**基準驗證**。
- **3** 在**名稱**方塊中,輸入新排程的名稱。
- **4** 選擇要包含在基準驗證排程中的**裝置**。
- **5** 選擇**自動使用內嵌式量測儀器進行驗證**。
- **6** 選擇適用於基準驗證排程的**工作屬性**伺服器預設值。
- **7** 選取**容差設定**。
- **8** 選擇**色標集**。
- **9** 按一下**下一步**。
- **10** 選擇要進行基準驗證的**時間**和**天數**。
- **11** 在 **通知**下,按一下**新增收件人**,以傳送像是驗證通過或失敗等驗證事件的電子郵件通知。

**附註:**任何電子郵件地址均可以接收通知。

- **12** 按一下**完成**。
- **13**
	- 按一下**要求驗證**圖示 (<mark>⇔)</mark>,以要求印刷機操作員從 Fiery ColorGuard 用戶端應用程式執行基準排程的 第一次驗證。

完成第一次驗證後,將建立基準。然後將基準用作後續基準驗證的色彩參考。

## **編輯排程**

確定已排程至少一個驗證或重新校正。

**1**

在 ColorGuard 網頁應用程式中,按一下 面

- **2** 將游標放到您要編輯的排程上,然後按一下 | ■
- **3** 視需要更新 **名稱**、**裝置**, **工作屬性**或 **驗證預設** 。
- **4** 選擇**自動使用內嵌式量測儀器進行驗證**。
- **5** 按**下一步**。
- **6** 根據需要更新**時間**和**天數**。
- **7** 在 **通知**下,按一下**新增收件人** 以傳送像是驗證通過或重新校正等排程事件電子郵件通知。 **附註:**任何電子郵件地址均可以接收通知。
- **8** 按一下**完成**。

## **暫停或繼續排程**

確定已排程至少一個驗證或重新校正。

您可以暫停驗證或重新校正排程,並視需要在 Fiery ColorGuard 網頁應用程式中繼續進行排程。暫停的排程 不會傳送至 Fiery ColorGuard 用戶端應用程式來執行,而且當特定色彩驗證或重新校正處於擱置中時,不會 通知印刷操作員。

**1**

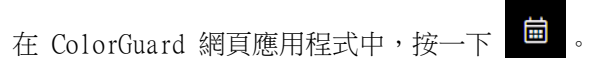

- **2** 將游標放到您要暫停或繼續的排程上,然後執行下列其中一個動作:
	- 若要暫停排程,請按一下 <mark>。</mark>。
	- 若要繼續排程,請按一下 ▶ 。

## **立即要求驗證**

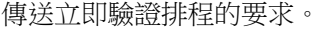

確定已排程至少一個驗證。

**1**

**2**

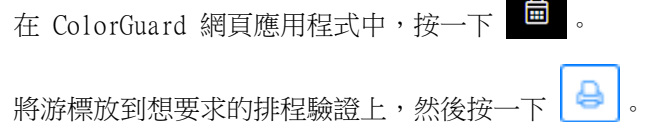

**附註:**如果您對已選取**自動使用內嵌式量測儀器進行驗證**的排程按一下 | <sup>| |</sup>, 隨即會將驗證要求傳送至 Fiery ColorGuard 用戶端應用程式,並自動執行排程的驗證。

# **要求立即重新校正**

傳送即時要求以執行已排程的重新校正。 確定已排程至少一個重新校正。

**1** 在 ColorGuard 網頁應用程式中,按一下 **2** 將游標放到想要求排程的重新校正上,然後按

## **檢視驗證歷程記錄**

從 Fiery ColorGuard 網頁應用程式檢查已完成驗證作業的狀態,以及檢視詳細結果。

**1** 在 ColorGuard 網頁應用程式中, 按 **2** 從清單中選擇「驗證」或「特別色驗證」。 **3** 按一下 以變更顯示的驗證結果的範圍。 **4** 將游標放在單個驗證結果上,然後按一下 | 以檢視詳細的驗證結果。

# Fiery ColorGuard 用戶端應用程式

Fiery ColorGuard 用戶端應用程式允許操作員快速驗證色彩、自動向雲端報告驗證結果,以及檢視最近的驗證 記錄。

Fiery ColorGuard 用戶端應用程式包含下列元件:

- **•** Fiery ColorGuard 用戶端應用程式 通知印表機操作員何時驗證色彩或特別色輸出,以及將結果上傳至 Fiery ColorGuard 網頁應用程式。
- **•** FieryMeasure 量測色彩輸出。
- **•** Fiery Verify 顯示驗證結果。

您可以透過執行下列動作來存取 Fiery ColorGuard 用戶端應用程式:

**•** 對於 Fiery Command WorkStation 7.0 和更新版本:

Fiery ColorGuard 用戶端、FieryMeasure 與 Fiery Verify 應用程式皆與 Fiery Command WorkStation 7.0 和更新版本整合。您可以從 Fiery Software Manager 下載最新的 Fiery Command WorkStation 版本 來存取最新的功能。

**•** 對於 Fiery Command WorkStation 6.8 及更早版本:

從 <https://iq.fiery.com/colorguard/>下載 Fiery ColorGuard 桌面應用程式並安裝在本機電腦上。如需 更多資訊,請參閱[下載並安裝 Fiery ColorGuard 桌面應用程式](#page-31-0) (第 32 頁)。

# <span id="page-31-0"></span>**安裝**

## **下載並安裝 Fiery ColorGuard 用戶端應用程式**

需要有效的網際網路連線。只有在使用 Fiery Command WorkStation 7.0 和更新版本時,才適用此程序。

- **1** 在 ColorGuard 網頁應用程式中,於**儀表板**上,按一下**下載 ColorGuard 用戶端軟體**。
- **2** 按一下**立即下載**,以下載 Fiery Command WorkStation 7 版或更新版本。
- **3** 填寫註冊所需的資訊,然後按一下**提交**。
- **4** 按一下 **Mac** 或 **Windows**,以下載適合您作業系統的 Fiery ColorGuard 用戶端應用程式。
- **5** 開啟並執行 Fiery Software Manager 安裝程式。
- **6** 安裝 Fiery Command WorkStation 7.0 以存取 Fiery ColorGuard 用戶端應用程式。

## **下載並安裝 Fiery ColorGuard 桌面應用程式**

需要有效的網際網路連線。只有在使用 Fiery Command WorkStation 6.8 及更早版本時,才適用此程序。

- **1** 在 ColorGuard 網頁應用程式中,於**儀表板**上,按一下**下載 ColorGuard 用戶端軟體**。
- **2** 按一下 **Mac** 或 **Windows**,以下載適合您作業系統的 Fiery ColorGuard 桌面應用程式。
- **3** 開啟並執行 Fiery ColorGuard 桌面應用程式安裝程式。
- **4** 開啟 Fiery ColorGuard 桌面應用程式。
- **5** 使用 Fiery 帳戶憑證登入 Fiery ColorGuard 帳戶。

## **Fiery Command WorkStation 7.0 或更高版本的 Fiery ColorGuard 用戶端應用程式**

Fiery ColorGuard 用戶端應用程式已與 Fiery Command WorkStation 7.0 和更新版本整合。

按一下以下任一選項,以存取 Fiery Command WorkStation 的 Fiery ColorGuard 用戶端應用程式:

- **•** 伺服器功能表中的 **ColorGuard**。
- **•** 「伺服器」窗格中伺服器名稱旁的「更多」圖示 (垂直的三個點)。
- **•** 「通知」索引標籤中的擱置中的排程。

通知索引標籤包含 Fiery ColorGuard 擱置中的排程通知。在「通知」索引標籤中,您可以執行下列任一項動 作:

- **•** 按一下**立即重新校正**,在開啟 Calibrator 後完成重新校正。
- **•** 按一下**立即驗證**,在開啟 Fiery Measure 後完成驗證或基準驗證。

按一下**重新整理已授權的印表機**,以檢視任何已啟用授權或 30 天試用版授權的新增 Fiery 伺服器詳細資料。 您可以每五分鐘按一次按鈕,以檢視重新整理的 Fiery 伺服器和排程清單。

## **驗證色彩或特別色輸出**

利用 Fiery ColorGuard 用戶端應用程式中的排程,驗證印表機的色彩或特別色輸出。 需要有效的網際網路連線。

需要一個受支援的量測儀器。

將印表機包含在驗證排程中。

- **1** 開啟 Fiery ColorGuard 用戶端應用程式。
- **2**  $_{E\rightarrow\mp}$  0
- **3** 按一下**驗證**。

Fiery ColorGuard 用戶端應用程式使用 FieryMeasure,來列印和量測以進行驗證。

**附註:**如果排程驗證已使用**選取的內聯測量儀器**,**驗證**將在安裝時間自動變更為 **在進行中** 。

**4** 從**儀器**清單中選取您的量測儀器。

按一下儀器選項右側的**設定**以設定諸如**量測模式**及**大色標大小**等的設定。

- **5** 在**圖表大小**清單中,選取與[作業屬性預設](#page-26-0) (第 27 頁)指定的紙張相對應的圖表大小。
- **6** 指定預備頁的頁數。

**附註:**如果已有一段時間未使用印表機,使用預備頁會很有幫助。

**7** 按一下**列印**。

**11**

- **8** 從印表機擷取頁面。(丟棄所有預備頁。)
- **9** 按照螢幕說明量測頁面。
- **10** 按一下  $\Theta$  以檢視 Fiery Verify 中的詳細驗證結果。
	- $\mathcal{R}_{\mathcal{B}}$ 一下  $\Box$ , 將驗證結果另存為 PDF。
- **12** 按一下<>>>>>>>>>>>>>> 格式建立驗證結果詳細資訊的標籤。

## **FieryMeasure**

FieryMeasure 是一款公用程式,可使用量測儀器量測頁面上的多行列印色標。您也可以使用 FieryMeasure 列 印色標頁面。

FieryMeasure 支援例如 EFI ES-3000 光譜儀等多種量測儀器。

FieryMeasure 從需要色彩量測資料的其他應用中啟動。

#### **測量量測頁**

色彩量測儀器 (例如光譜儀) 可測量色標發出的反射光,並將量測結果儲存為數值。測量色標頁的程序視儀器 而定。

某些儀器具有自我校正功能,可檢查儀器是否正確運作。例如,儀器可能會透過檢查其精確測量已知色彩樣本 的能力來進行校正。如果可以使用自我校正,您必須在繼續測量頁面之前校正儀器。

若使用手持式儀器,您必須依照指示放置頁面,並測量頁面上的每一列色標。自動儀器會測量每一列,並移到 下一列,不需要使用者互動。某些儀器也會自動將頁面定位。

#### **校正儀器**

您必須先校正量測儀器才能進行可靠的量測。如果校正失敗,您無法繼續進行量測。

**1** 依循畫面上的指示進行並點選**下一步**。

**附註:**使用 EFI ES-2000 或 Fiery ES-3000 光譜儀時,校正架上的白色分割頁面和儀器光圈都必須要 乾淨。使用 EFI ES-2000 或 Fiery ES-3000 光譜儀時,白色分割頁面封面必須要開啟。

**2** 如果您無法成功校正儀器,請按一下**取消**。

#### **使用 ES-2000 進行量測**

您可以使用 EFI ES-2000 光譜儀量測頁面上的色標。

選取 ES-2000 做為量測方法時,可以進行儀器設定:

- **• 量測模式** 選取需要的量測類型。您可以量測單程或雙程中的每條色帶。
	- M0 單程,包括 UV
	- **• M1** 雙程,D50,包括 UV
	- **• M2** 雙程,防紫外線
- **•使用尺規** EFI ES-2000 底部的定位感應器會讀取尺規上的色帶,以確定 EFI ES-2000 的位置,因 此,您必須使用帶有尺規的墊板來引導 EFI ES-2000 沿著色帶行進。在雙程中執行色帶量測時,需使 用尺規。
- **• 色標大小** 從可用的色標大小中選擇:**普通 (預設)**、**中**和**大**。如果選取**大**,將列印較大的色標,讓低 解析度印表機能夠進行更好的量測。無論色標大小,所有色標的測量方法皆相同。

成功量測頁面後,您可以查看量測值。如果有任何量測值不如預期,您可以重新量測該色帶。

**1** 將色標頁放在光滑、平坦的表面上。 如果您使用墊板和尺規來量測色標頁,請正確放置色標頁。

**附註:**使用 ES-2000 時,如果您在列印色標頁面時選取了使用尺規的選項,請務必使用尺規。

2 當畫面指示 ES-2000 正在量測時,請將 ES-2000 放置在畫面指定色帶上方或下方的空白處。

**附註:**您可以從掃描量測專換到特別量測,然後返回到掃描量測,作為圖表和楔入的每行決定。

- **3** 按住按鈕,沿著色標色帶緩慢平穩地滑動 ES-2000。
- **4** 在 ES-2000 抵達末端的空白處時鬆開按鈕。
- **5** 成功量測一條色標色帶後,將 ES-2000 移至下一條色帶起點的空白處。
- **6** 以相同方式繼續量測剩餘的色帶,直到頁面上所有色標量測完畢為止。
- **7** 以相同方式繼續量測剩餘的色標頁 (若有),直到所有色標頁量測完畢為止。

**8** 量測完最後一頁後,按**下一步**。

#### **使用 ES-3000 量測**

您可以使用 Fiery ES-3000 光譜儀量測頁面上的色標。 選取 ES-3000 做為量測方法時,可以進行儀器設定:

- **• 量測模式** 選取需要的量測類型。您可以量測單程中的每條色帶。
	- M0 單程,包括 UV
	- M1 單程,包括 D50 UV
	- **• M2** 單程,防紫外線
- **• 使用尺規量測 (預設)**  Fiery ES-3000 底部的定位感應器會讀取尺規上的色帶,以確定 Fiery ES-3000 的位置,因此,您必須使用帶有尺規的備板來引導 Fiery ES-3000 沿著色帶行進。在雙程中 執行色帶量測時,需使用尺規。
- **• 色標大小** 從可用的色標大小中選擇:**普通 (預設)**、**中**和**大**。如果選取**大**,將列印較大的色標,讓低 解析度印表機能夠進行更好的量測。無論色標大小,所有色標的測量方法皆相同。
- **• 不使用尺規測量** 如果選擇此選項,則無需使用帶有尺規的備板即可測量大的色標。

成功量測頁面後,您可以查看量測值。如果有任何量測值不如預期,您可以重新量測該色帶。

**1** 將色標頁放在光滑、平坦的表面上。 如果您使用墊板和尺規來量測色標頁,請正確放置色標頁。

**附註:**使用 ES-3000 時,如果您在列印色標頁面時選取了使用尺規的選項,請務必使用尺規。

2 當畫面指示 ES-3000 正在量測時,請將 ES-3000 放置在畫面指定色帶上方或下方的空白處。

**附註:**您可以從掃描量測專換到特別量測,然後返回到掃描量測,作為圖表和楔入的每行決定。

- **3** 按住按鈕,沿著色標色帶緩慢平穩地滑動 ES-3000。
- **4** 在 ES-3000 抵達末端的空白處時鬆開按鈕。
- 5 成功量測一條色標色帶後,將 ES-3000 移至下一條色帶起點的空白處。
- **6** 以相同方式繼續量測剩餘的色帶,直到頁面上所有色標量測完畢為止。
- **7** 以相同方式繼續量測剩餘的色標頁 (若有),直到所有色標頁量測完畢為止。
- **8** 量測完最後一頁後,按**下一步**。

請點 [這裡](https://fiery.efi.com/learning/es3000/cps55)觀看影片。

#### **使用 FD-5BT 量測**

您可以使用 Konica Minolta FD-5BT 光譜儀量測頁面上的色標。

- **•** 將 FD-5BT 連接到電腦後啟動 FD-5BT。
- **•** 若要瞭解 FD-5BT,請參閱該儀器隨附的說明文件。

選擇 FD-5BT 做為量測方式時,可以設定儀器設定。

**量測模式** - 選取需要的量測類型。您可以量測單程或雙程中的每條色帶。

- **• M0** 標準照明 (白熾),無紫外線過濾器
- **• M1** 補充照明 (D50),無紫外線過濾器
- **• M2** 標準照明 (白熾),紫外線過濾器 (或防紫外線)

**附註:**M0、M1 及 M2 都是 ISO 13655 中描述的標準量測條件。

您可以將色標大小設定為以下的可用大小:**普通 (預設)**、**中**和**大**。無論色標大小,所有色標的測量方法皆 相同。

成功量測頁面後,您可以查看量測值。如果有任何量測值不如預期,您可以重新量測該色帶。

- **1** 將色標頁放在光滑、平坦的表面上。 若要獲得更精確的量測值,請將數張普通白紙放在色標頁下方。
- **2** 將色帶導板放在第一列上,然後將 FD-5BT 置於色帶導板上。 如需放置儀器的相關說明,請按一下**顯示說明**。

**附註:**您可以從掃描量測專換到特別量測,然後返回到掃描量測,作為圖表和楔入的每行決定。

- 3 當畫面顯示 FD-5BT 正在量測時,請將樣本光圈前端放在畫面指定色帶兩端空白處的儀器上。
- **4** 按住 FD-5BT 側面的按鈕,沿著色標色帶緩慢平穩地滑動儀器。
- **5** FD-5BT 抵達末端的空白處後鬆開按鈕。
- **6** 成功量測其中一條色標色帶後,將色帶導板和 FD-5BT 移至畫面指定的下一條色帶。
- **7** 以相同方式繼續量測剩餘的色帶,直到頁面上所有色標量測完畢為止。
- **8** 以相同方式繼續量測剩餘的色標頁 (若有),直到所有色標頁量測完畢為止。
- **9** 量測完最後一頁後,按**下一步**。

#### **使用 Spectropad 量測**

您可以使用 Barbieri Spectropad 無線光譜儀量測頁面上的色標。

- **•** 將 Spectropad 連接到您的電腦並開啟 Spectropad。
- **•** 如果出現指示需校正 Spectropad,請校正 Spectropad。
- **•** 若要瞭解 Spectropad,請參閱該儀器隨附的說明文件。

在您選取 Spectropad 作為您的量測方法時,您可以將色標大小設定為以下的可用大小:**普通 (預設)** 、**中** 和**大**。無論色標大小,所有色標的測量方法皆相同。

成功量測頁面後,您可以查看量測值。如果有任何量測值不如預期,您可以重新量測一列。

- **1** 將色標頁放在光滑、平坦的表面上。
- **2** 將 Spectropad 放在頁面上,使用紅色雷射將測量頭對齊第一列的中心。 列的量測是從最下面一列開始測量並向上繼續。

**附註:**您可以從掃描量測專換到特別量測,然後返回到掃描量測,作為圖表和楔入的每行決定。

- **3** 將測量頭滑動到列兩端的空白處。
- **4** 按照 Spectropad 螢幕上速度指示器所顯示的可接受速度將測量頭沿色標列滑動。 當完成測量列後,Spectropad 發出嗶聲並顯示訊息。
- **5** 在您成功量測一列色標後,將 Spectropad 移至 Spectropad 畫面上指定的下一列。
- **6** 以相同方式繼續量測剩餘的列,直到頁面上所有色標量測完畢為止。
- **7** 以相同方式繼續量測剩餘的色標頁 (若有),直到所有色標頁量測完畢為止。
- **8** 量測完最後一頁後,按**下一步**。

#### **使用 i1iO 2 量測**

i1iO 2 會在每一列色標上方自動移動 ES-2000 來量測色標。螢幕上的影像會在量測每一列後,逐一以高 亮度顯示。

在量測色標頁面之前,您必須校正連接到 i1iO 2 的 ES-2000。ES-2000 將在 i1iO 2 上的白色分割頁面 校正。如果白色分割頁面被覆蓋或不乾淨,則校正可能會失敗。

在您選取 i1iO 2 作為您的量測方法時,您可以將色標大小設定為以下的可用大小:**普通 (預設)**、**中**和 **大**。無論色標大小,所有色標的測量方法皆相同。

成功量測頁面時,可以檢查量測值。

**1** 將第一張色標頁面放置在 i1iO 2 上,然後點選**下一步**。 放置頁面並讓上方邊緣盡可能靠近 i1iO 2 機器臂。

**附註:**您可以從掃描量測專換到特別量測,然後返回到掃描量測,作為圖表和楔入的每行決定。

**2** 依照螢幕上的指示,將交叉線置於標示為 A 的色標上方,然後按下 ES-2000 上的按鈕。對標示為 B 與 C 的色標重複此操作。

螢幕上的影像可協助您放置色標 A、B 及 C。

- **3** 按一下**下一步**。
- **4** 當 i1iO 2 完成量測頁面時,點選**下一步**。
- **5** 以量測第一張色標頁的相同方式量測剩餘的色標頁 (若有),從放置頁面開始,然後登錄色標 A、B 及 C。
- **6** 量測完最後一頁後,按**下一步**。

#### **使用 i1iO3 測量**

i1iO3 會在每一列色標上方自動移動 ES-3000 來量測色標。螢幕上的影像會在量測每一列後,逐一以高亮 度顯示。

量測色標頁前,您必須校正與 i1iO3 連接的 ES-3000。以 i1iO3 上的白色底板校正 ES-3000。如果白色 底板遭到遮蓋或不乾淨,校正可能會失敗。

在您選取 i1iO3 作為您的量測方法時,您可以將色標大小設定為以下的可用大小:**普通 (預設)**、**中**和**大**。 無論色標大小,所有色標的測量方法皆相同。

成功量測頁面時,可以檢查量測值。

**1** 將第一張色標頁放在 i1iO3 上,然後按**下一步**。 放置頁面並讓上緣盡可能靠近 i1iO3 機器臂。

**附註:**您可以從掃描量測專換到特別量測,然後返回到掃描量測,作為圖表和楔入的每行決定。

**2** 依照螢幕上的指示,將交叉線置於標示為 A 的色標上方,然後按下 ES-3000 上的按鈕。對標示為 B 與 C 的色標重複此操作。

螢幕上的影像可協助您放置色標 A、B 及 C。

- **3** 按**下一步**。
- **4** 當 i1iO3 完成量測頁面時,按**下一步**。
- **5** 以量測第一張色標頁的相同方式量測剩餘的色標頁 (若有),從放置頁面開始,然後登錄色標 A、B 及  $C^{\circ}$
- **6** 量測完最後一頁後,按**下一步**。

#### **使用 Spectro LFP 量測**

Barbieri Spectro LFP 自動將頁面定位在其量測光圈下,並移動頁面以量測每一列色標。螢幕上的影像會 在量測每一列後,逐一以高亮度顯示。

- **•** 將 Spectro LFP 連接到您的電腦並開啟 Spectro LFP。
- **•** 校正 Spectro LFP。
- **•** 若要瞭解 Spectro LFP,請參閱該儀器隨附的說明文件。

在您選取 Spectro LFP 作為您的量測方法時,您可以將色標大小設定為以下的可用大小:**普通 (預設)** 、**中** 和**大**。無論色標大小,所有色標的測量方法皆相同。

成功量測頁面時,可以檢查量測值。

**1** 將第一個色標頁面置放在樣本架上,將樣本架插入 Spectro LFP 中,然後按一下**下一步**。 依照螢幕上的指示放置頁面。

**附註:**您可以從掃描量測專換到特別量測,然後返回到掃描量測,作為圖表和楔入的每行決定。

**2** 依照螢幕上的指示,將十字線置於標示為 A 的色標上方,然後點選**下一步**或按下 Enter 鍵。對標示為 B 與 C 的色標重複此操作。

螢幕上的影像可協助您放置色標 A、B 及 C。

- **3** 按一下**下一步**。
- **4** 當 Spectro LFP 完成量測頁面時,按**下一步**。
- **5** 以量測第一張色標頁的相同方式量測剩餘的色標頁 (若有),從放置頁面開始,然後登錄色標 A、B 及  $C^{\circ}$
- **6** 量測完最後一頁後,按**下一步**。

#### **使用 Spectro LFP qb 量測**

Barbieri Spectro LFP qb 自動將頁面定位在其量測光圈下,並移動頁面以測量每一列色標。螢幕上的影 像會在量測每一列後,逐一以高亮度顯示。

量測頁面之前,確保 Spectro LFP qb 與您的電腦均已連線至區域網路中的相同子網路。如果不確定,請 聯絡網路管理員。

- **•** 將 Spectro LFP qb 連接到您的電腦並開啟 Spectro LFP qb。
- **•** 校正 Spectro LFP qb。
- **•** 若要瞭解 Spectro LFP qb,請參閱該儀器隨附的說明文件。

Spectro LFP qb 是透過區域網路連線至您的電腦,而不是透過 USB 連線進行。Spectro LFP qb 可用來量 測網路上多台電腦的頁面。

成功量測頁面後,您可以查看量測值 (如有需要)。

選取 Spectro LFP qb 做為量測方法時,可以進行儀器設定。

**量測模式** - 選取需要的量測類型。您可以量測單程中的每條色帶。

- M0 單程, 包括 UV
- M1 單程,包括 D50 UV
- **• M2** 單程,防紫外線
- **• M3** 單程,僅套用偏光濾鏡

您可以將色標大小設定為以下的可用大小:**普通 (預設)** 、**中**和**大**。無論色標大小,所有色標的測量方法皆 相同。

您應該選擇 **USB** 或**網路**來選擇您的連接設定。

成功量測頁面後,您可以查看量測值。如果有任何量測值不如預期,您可以重新量測該色帶。

**1** 將第一個色標頁置放在樣本架上,將樣本架插入 Spectro LFP qb 中,然後按一下**下一步**。 依照螢幕上的指示放置頁面。

**附註:**您可以從掃描量測專換到特別量測,然後返回到掃描量測,作為圖表和楔入的每行決定。

**2** 依照螢幕上的指示,將十字線置於標示為 A 的色標上方,然後點選**下一步**或按下 Enter 鍵。對標示為 B 與 C 的色標重複此操作。

螢幕上的影像可協助您放置色標 A、B 及 C。

- **3** 按**下一步**。
- **4** 當 Spectro LFP qb 完成量測頁面時,按**下一步**。
- **5** 以量測第一張色標頁的相同方式量測剩餘的色標頁 (若有),從放置頁面開始,然後登錄色標 A、B 及 C。
- **6** 量測完最後一頁後,按**下一步**。

#### **使用 i1iSis 或 i1iSis XL 量測**

使用 i1iSis 或 i1iSis XL 時會自動進行量測。成功量測頁面後,您可以查看量測值 (如有需要)。 量測頁面之前,請確定已適當連接量測儀器。

- **1** 請依照頁面指示方向將第一張量測頁放入儀器,然後按下按鈕。
- **2** 以量測第一頁的相同方式繼續量測剩餘的量測頁 (若有),直到所有頁面量測完畢為止。
- **3** 最後一頁量測完畢後,按**下一步**。

#### **使用 ES-6000 進行量測**

ES-6000 光譜儀是符合 XRGA 規範的儀器,可自動讀取頁面並透過區域網路連線至您的電腦。

量測頁面之前,確保 ES-6000 與您的電腦均已連線至區域網路中的相同子網路。如果不確定,請聯絡網路 管理員。

ES-6000 與 X-Rite i1 iSis 相似,但 ES-6000 是透過區域網路連線至您的電腦,而不是透過 USB 連線 進行。ES-6000 可用來量測網路中多台電腦的頁面。列印在頁面上的唯一 ID 可協助 ES-6000 將量測值傳 送至適當的電腦。

成功量測頁面後,您可以查看量測值 (如有需要)。

- **1** 在插入色標頁之前,按儀器上的按鈕。
- **2** 當指示燈開始閃爍時,依照頁面指示方向將第一個量測頁放入儀器中。
- **3** 以量測第一頁的相同方式繼續量測剩餘的量測頁 (若有),直到所有頁面量測完畢為止。
- **4** 最後一頁量測完畢後,按**下一步**。

#### **使用 FD-9 量測**

使用 Konica Minolta FD-9 時會自動執行量測。成功量測頁面後,您可以查看量測值 (如有需要)。 量測頁面之前,請將 FD-9 連接到電腦並開啟 FD-9。若要瞭解 FD-9,請參閱該儀器隨附的說明文件。

- **1** 將儀器上的紙張導板設定為與量測頁相同的寬度。
- **2** 將頁面前緣放入 FD-9 中,直到頁面送入為止。 如果 FD-9 儀器使用選用的進紙器裝置而連接,請選取儀器上的**確定**按鈕以開始量測。
- **3** 以量測第一頁的相同方式繼續量測剩餘的量測頁 (若有),直到所有頁面量測完畢為止。
- **4** 最後一頁量測完畢後,按**下一步**。

#### **使用 MYIRO-1 量測**

您可以使用 Konica Minolta MYIRO-1 光譜儀量測頁面上的色標。

- **•** 將 MYIRO-1 連接到電腦並開啟 MYIRO-1。
- **•** 若要了解 MYIRO-1 和設定量測儀器上的 WiFi 連線,請參閱該儀器隨附的說明文件。

**附註:**請務必在 MYIRO-1 上的 LED 燈轉成白光後的兩秒內開始量測色標,否則可能會收到錯誤。 選取 MYIRO-1 做為量測方法時,可以進行儀器設定:

**量測模式** - 選取需要的量測類型。您可以量測單程中的每條色帶。

- **• M0** 標準照明 (白熾),無紫外線過濾器
- **• M1** 補充照明 (D50),無紫外線過濾器
- **• M2** 標準照明 (白熾),紫外線過濾器 (或防紫外線)

**附註:**M0、M1 及 M2 都是 ISO 13655 中描述的標準量測條件。

您可以將色標大小設定為以下的可用大小:**普通 (預設)**、**中**和**大**。無論色標大小,所有色標的測量方法皆 相同。

成功量測頁面後,您可以查看量測值。如果有任何量測值不如預期,您可以重新量測該色帶。

- **1** 將色標頁放在光滑、平坦的表面上。 若要獲得更精確的量測值,請將數張普通白紙放在色標頁下方。
- **2** 將色帶導板放在第一列上,然後將 MYIRO-1 置於色帶導板上。 如需放置儀器的相關說明,請按一下**顯示說明**。

**附註:**您可以從掃描量測專換到特別量測,然後返回到掃描量測,作為圖表和楔入的每行決定。

- **3** 當畫面顯示 MYIRO-1 正在量測時,請將樣本光圈前端放在畫面指定色帶兩端空白處的儀器上。
- **4** 按住 MYIRO-1 側面的按鈕,沿著色標色帶緩慢平穩地滑動儀器。
- **5** MYIRO-1 抵達末端的空白處時鬆開按鈕。
- **6** 成功量測其中一條色標色帶後,將色帶導板和 MYIRO-1 移至畫面指定的下一條色帶。
- **7** 以相同方式繼續量測剩餘的色帶,直到頁面上所有色標量測完畢為止。
- **8** 以相同方式繼續量測剩餘的色標頁 (若有),直到所有色標頁量測完畢為止。
- **9** 量測完最後一頁後,按**下一步**。

#### **使用 MYIRO-9 量測**

使用 Konica Minolta MYIRO-9 時會自動執行量測。成功量測頁面後,您可以查看量測值 (如有需要)。 量測頁面之前,請將 MYIRO-9 連接到電腦並開啟 MYIRO-9。若要瞭解 MYIRO-9,請參閱該儀器隨附的說明 文件。

- **1** 將儀器上的紙張導板設定為與量測頁相同的寬度。
- **2** 將頁面前導邊緣放入 MYIRO-9 中,直到頁面送入為止。 如果 MYIRO-9 儀器使用選用的進紙器裝置進行連接,請選取儀器上的**確定**按鈕以開始量測。
- **3** 以量測第一頁的相同方式繼續量測剩餘的量測頁 (若有),直到所有頁面量測完畢為止。
- **4** 最後一頁量測完畢後,按**下一步**。

#### **使用 Spectro Swing 進行測量**

使用 Barbieri Spectro Swing 時,它會自動進行測量。成功測量頁面之後,如果需要,您可以檢查量測 值。

在測量量測頁之前,請確定 Spectro Swing 已正確連線。

- **1** 將第一個量測頁放在儀器中。
- **2** 以測量第一頁的相同方式,繼續測量其餘量測頁 (若有),直到測量完所有量測頁為止。
- **3** 在測量最後一頁之後,請按一下**下一步**。

#### **使用內嵌儀器進行量測**

使用印表機上安裝的內嵌儀器時會自動執行量測。成功量測頁面後,您可以查看量測值 (如有需要)。 Fiery ColorGuard 支援以下內嵌量測儀器。

- **•** Canon iPRC10000VP 系列 (內嵌)
- **•** Xerox iGen 150 內聯光譜儀
- **•** Konica Minolta IQ-501

在您量測頁面之前,必須在印表機上安裝內嵌儀器。若要瞭解內嵌儀器,請參閱該儀器隨附的說明文件。

#### **測量頁面 (任何儀器)**

量測頁面之前,請確定已適當連接量測儀器。如果出現指示需校正儀器,請進行校正。

**附註:**色標的邊界可能是一排黃色色標或黑色色標,使儀器可以在任一方向進行量測。量測數據中不包括 黃色色標和黑色色標。

- **1** 將第一個量測頁面放在儀器中或上面。
- **2** 如果需要頁面註冊,請遵循螢幕上的指示登記頁面位置。
- 3 如果儀器要求您手動掃描色標,請遵循螢幕上的說明掃描每個色帶。

**附註:**在某些情況下,即使您量測了正確的色帶,也可能偵測到無效量測。再次量測色帶以確認已量測 的色帶是否正確。該錯誤訊息不會影響量測過程,並且量測儀器將成功完成量測。

**4** 在成功量測頁面後,您可以查看量測值。

如果有任何量測值不如預期,如果您的儀器支援手動掃描,可以重新量測該色帶。

- **5** 繼續量測其餘頁面。
- **6** 量測完最後一頁後,按**下一步**。

#### **量測錯誤**

在量測色標時,量測值會根據一組規則進行驗證,規則旨在檢測量測值中的錯誤,使您能夠在任一方向上 掃描色帶。

如果偵測到無效量測,可重複量測。

以下原因會導致錯誤量測:

- **•** 您量測了錯誤的色帶,即使其位於正確的頁面上。
- **•** 您量測了錯誤的頁面。
- **•** 頁面存在列印缺陷,導致色彩不正確。
- **•** 印表機或紙張的條件出現意外色彩的情况。

**附註:**在某些情況下,即使您量測了正確的色帶,也可能檢測到無效量測。再次量測色帶以確認已量測的 色帶是否正確。該錯誤訊息不會影響量測過程,並且量測儀器將成功完成量測。

#### **在測量頁面後檢查量測值**

您可以檢查頁面的量測值,然後再繼續操作。螢幕上將會顯示所選色帶及其旁邊的色帶的放大檢視。當您 將滑鼠指標移到色標上方時,量測值便會出現。

- **1** 在螢幕顯示的色標配置中,按一下您要檢查的色帶。
- **2** 在放大檢視中,將滑鼠指標移到您要檢查的色標上方。

#### **重新測量色帶**

使用手持式量測儀器時,您可以重新測量色帶。螢幕上將會以放大檢視顯示選取的色帶及其旁邊的色帶。

- **1** 在螢幕上的色標配置中,按一下您要重新測量的色帶。
- **2** 在放大檢視中,按一下您要測量之色帶的字母。
- **3** 當出現提示時,依照先前的做法測量色帶。
- **4** 按一下**下一步**,移到下一頁,或繼續執行程序。

#### **重新校正顏色輸出**

依照 Fiery ColorGuard 用戶端應用程式中的排程,重新校正印表機的色彩輸出。

需要有效的網際網路連線。

需要一個受支援的量測儀器。

將印表機納入重新校正排程。

**1** 開啟 Fiery ColorGuard 用戶端應用程式。

$$
\begin{array}{c|c} \mathbf{2} & \mathbf{1} & \mathbf{1} \\ \hline \mathbf{3} & \mathbf{1} & \mathbf{1} \\ \mathbf{4} & \mathbf{1} & \mathbf{1} \\ \mathbf{1} & \mathbf{1} & \mathbf{1} \\ \mathbf{2} & \mathbf{1} & \mathbf{1} \\ \mathbf{2} & \mathbf{1}
$$

**3** 按一下 **校正**。

Fiery ColorGuard 用戶端應用程式使用 Fiery Calibrator 與 FieryMeasure,來列印和量測以進行重新校 正。

- **4** 選取**校正名稱**然後按一下**下一步**.
- **5** 從 **量測方法**清單中,選取您的量測儀器。

按一下方法選項右側的**設定**以設定諸如**量測模式**及**大色標大小**等設定。

**6** 選取**色標集**。

- **7** 選取與重新校正對應的**紙張來源**,然後按**下一步**。 將列印所選的色標集。
- **8** 從印表機擷取頁面。(丟棄所有預備頁。)
- **9** 按照螢幕說明以量測色標集。
- **10** 按**下一步**
- **11** 按一下 **測試頁**以檢查重新校正結果。
- **12** 按一下**套用並關閉**。

# **適用於 Fiery ColorGuard 的 Fiery Verify**

Fiery Verify 顯示 Fiery ColorGuard 用戶端應用程式的驗證結果。 結果是根據與 Fiery ColorGuard 中計畫的驗證相關聯的驗證預設計算的。 驗證預設指定用於計畫色彩驗證的色彩參照、容差設定和色標集。 Fiery Verify 允許您編輯驗證預設和容差設定,以便進行比較。

**附註:**在 Fiery Verify 中編輯的驗證預設和容差設定不會上載到 Fiery ColorGuard。 Fiery Verify 需要 Fiery ColorGuard 授權或 Fiery Color Profiler Suite 授權。 Fiery Verify 支援以下手持量測儀器:

- **•** EFI ES-2000
- **•** EFI ES-3000
- **•** X-Rite i1Pro
- **•** X-Rite i1Pro 2
- **•** X-Rite i1Pro 3
- **•** X-Rite i1Pro 3+
- **•** Konica Minolta FD-5BT
- **•** Konica Minolta MYIRO-1

## **儲存樣本量測值**

將作為驗證過程一部份的量測樣本儲存為 .it8 檔案。

- **1** 在 Fiery Verify 中,按一下**比較** > **儲存樣本**。
- **2** 巡覽到您要儲存檔案的位置。
- **3** 輸入檔案名稱,然後按一下**儲存**。

## **儲存樣本作為參考**

儲存量測樣本以作為驗證預設編輯器中的色彩參考使用。

**1** 在 Fiery Verify 中,按一下**比較** > **儲存樣本做為參考**。

**2** 輸入檔案名稱,然後按一下**儲存**。

#### **載入參考**

將參考檔案載入到 Fiery Verify 以將其與量測樣本進行比較。 **附註:**

- **•** Fiery Verify 支援. icc、.txt 和. it8 副檔名。
- **•** 參考檔案必須包含有效 CGATS 資料。
- **•** 如果您使用. icc 檔,則使用 it8.7/4 的預設色標集。
- **1** 在 Fiery Verify 中,按一下**比較** > **載入參考**。
- **2** 選取一個檔案,然後按一下**開啟**。

#### **載入樣本**

將樣本檔案載入到 Fiery Verify 以將其與參考進行比較。

**附註:**Fiery Verify 支援.icc、.txt 和.it8 副檔名。

- **附註:**樣本檔案必須包含有效 CGATS 資料。
- **附註:**如果您使用. icc 檔,則使用 it8.7/4 的預設色標集。
- **1** 在 Fiery Verify 中,按一下**比較** > **載入樣本**。
- **2** 選取一個檔案,然後按一下**開啟**。

#### **色標量測**

執行測量以快速比較已列印的顏色色標。 檢查以確保已連接所支援的手持測量儀器。

- **1** 按一下 **檔案** > **新增比較**以開始新的比較。
- **2** 如果需要,請載入參考樣本檔按。
- **3** 按一下 **比較** > **開始色標量測**。
- **4** 按照螢幕上的校正指示,校正您的量測儀器。
- 5 按一下量測模式,並選擇慣用的量測模式。
- **6** 按一下 **校正**。
- **7** 在**參考**或**樣本**下按一下以選取要顯示顏色量測的位置。
- **8** 將量測儀器放在要量測的顏色色標上。
- **9** 使用量測儀器掃描顏色色標。 Fiery Verify 將自動將新量測資料與**參考**或**樣本**列中的內容進行比較,並顯示結果。
- **10** 量測所有需要的色標後,按一下**停止量測**

#### **量測參考**

測量要用作參考的 Fiery Verify 色標頁。 需要預列印的色標頁。

**附註:**Fiery Verify 將量測值另存為. it8 檔。

- **1** 在 Fiery Verify 中,按一下**比較** > **量測參考**。 Fiery Verify 使用 FieryMeasure 來量測樣本。
- **2** 從**儀器**清單中選取您的量測儀器。 按一下儀器選項右側的**設定**以設定諸如**量測模式**及**大色標大小**等的設定。
- **3** 從**量測**清單中選擇量測的用途。
- **4** 從**色標集** 清單選取適用於量色的色標集。
- **5** 在**色卡大小** 清單中,選取已載入至您的印表機,並適用於工作流程的相對應色卡大小。
- **6** 按一下**量測**。
- **7** 按照螢幕上的指示校正您的量測裝置。
- **8** 按照螢幕說明量測頁面。

### **量測樣本**

量測要作為樣本檔案的 Fiery Verify 色標頁。 需要預先列印的色標頁。

**附註:**Fiery Verify 將量測值另存為. it8 檔。

- **1** 在 Fiery Verify 中,按一下**比較** > **量測樣本**。 Fiery Verify 使用 FieryMeasure 來量測樣本。
- **2** 從**儀器**清單中選取您的量測儀器。

按一下儀器選項右側的**設定**以設定諸如**量測模式**及**大色標大小**等的設定。

- **3** 從**量測**清單中選擇量測的用途。
- **4** 從**色標集** 清單選取適用於量色的色標集。
- **5** 在**色卡大小** 清單中,選取已載入至您的印表機,並適用於工作流程的相對應色卡大小。
- **6** 按一下**量測**。
- **7** 按照螢幕上的指示校正您的量測裝置。

**8** 按照螢幕說明量測頁面。

## **儲存報告**

將驗證比較的詳細資料儲存為 PDF 檔案。

- **1** 在 Fiery Verify 中,
	- **•** 按一下 **檔案** > **匯出至 PDF** > **報告**,或
	- 按一下 a
- **2** 巡覽到您要儲存報告的位置。
- **3** 按一下**儲存**。

#### **建立驗證標籤**

將驗證比較的詳細資料標籤儲存為 PDF 檔案。

- **1** 在 Fiery Verify 完成驗證之後, 按一下 將在 PDF 中建立標籤並在 PDF 預設檢視器中打開。
- **2** 根據需要列印或保存 PDF 檔。

**附註:**G7 灰階容差集不需要顏色參考檔。

## **檢視最近的驗證歷程記錄**

在 Fiery ColorGuard 用戶端應用程式中,檢查最近完成的驗證的狀態和結果。檢視或下載最近完成的驗證結 果的詳細報告。

- **1** 開啟 Fiery ColorGuard 用戶端應用程式。
- **2** 按一下 9
- **3**

**4**

對於要檢視的驗證結果,請按一下 4 結果、印表機預設、驗證預設和容差設定將顯示在新視窗中。

- 按一下 以在 **Fiery Verify** 中檢視驗證結果詳細資訊。
- **5** 按一下  $\Box$  , 下載驗證結果詳細資訊的 PDF。
- **6** 按一下 。 ,建立驗證結果詳細資訊的標籤。
- **7** 按一下 人工工新校正。

# **重新驗證**

重新校正 Fiery Driven 印表機後,請重新驗證色彩。 請確定下列各項:

- **•** 需要有效的網際網路連線。
- **•** 需要一個受支援的量測儀器。
- **•** 重新校正印表機。
- **1** 開啟 Fiery ColorGuard 用戶端應用程式。

$$
\begin{array}{c|c} \mathbf{2} & \mathbf{5} \\ \hline \mathbf{3} & \mathbf{4} \end{array}
$$

**3**

對於要重新驗證的驗證結果,請按一下

- **4** 在**儀器**清單中,選取您的量測儀器。 按一下**設定**以設定儀器設定,例如**量測模式**與**大色標大小**。
- **5** 在**圖表大小**清單中,選取與[作業屬性預設](#page-26-0) (第 27 頁)指定的紙張相對應的圖表大小。
- **6** 指定預備頁的頁數。

**附註:**如果已有一段時間未使用印表機,使用預備頁會很有幫助。

- **7** 按一下**列印**。
- **8** 從印表機擷取頁面。(丟棄所有預備頁。)
- **9** 按照螢幕說明量測頁面。
- **10** 按一下  $\Theta$  以檢視 Fiery Verify 中的詳細驗證結果。
- $\overline{B}_{\text{H} \times \text{H}}$  ,  $\overline{B}_{\text{H}}$  ,  $\overline{B}_{\text{H}}$  ,  $\overline{B}_{\text{H}}$  ,  $\overline{B}_{\text{H}}$  ,  $\overline{B}_{\text{H}}$  ,  $\overline{B}_{\text{H}}$  ,  $\overline{B}_{\text{H}}$  ,  $\overline{B}_{\text{H}}$  ,  $\overline{B}_{\text{H}}$  ,  $\overline{B}_{\text{H}}$  ,  $\overline{B}_{\text{H}}$  ,  $\overline{B}_{\text{H}}$  ,  $\overline{$
- **12** 按一下 。,建立驗證結果詳細資訊的標籤。
- **13**

**11**

按一下

## **失敗的驗證**

如果印表機驗證失敗,則應執行的動作。

- **•** 重新校正印表機。
- **•** 確保已載入正確的紙張。
- **•** 使用印表機製造商指定的墨水或碳粉。
- **•** 建立色彩參照和容差設定特定的輸出設定檔。
- **•** 確保列印店中的環境因素 (如溫度和濕度) 在印表機製造商指定的範圍內。
- **•** 保養印表機。

## **解除安裝**

## **Fiery ColorGuard 桌面應用程式**

#### **解除安裝 Mac OS 上的 Fiery ColorGuard 桌面應用程式**

解除安裝 Fiery ColorGuard 桌面應用程式,將其從不再使用 Fiery ColorGuard 的系統中移除。只有在 使用 Fiery Command WorkStation 6.8 及更早版本時,才適用此程序。

- **1** 在**程式**中開啟 **Fiery Software Uninstaller**。
- **2** 選取 Fiery ColorGuard。
- **3** 按一下**解除安裝**。
- **4** 請依照螢幕指示進行。

#### **解除安装 Windows 上的 Fiery ColorGuard 桌面應用程式**

解除安裝 Fiery ColorGuard 桌面應用程式,將其從不再使用 Fiery ColorGuard 的系統中移除。只有在 使用 Fiery Command WorkStation 6.8 及更早版本時,才適用此程序。

- **1** 開啟 **Windows 控制台**。
- **2** 按一下**解除安裝程式**。
- **3** 選取 Fiery ColorGuard。
- **4** 按一下**解除安裝**。
- **5** 請依照螢幕指示進行。

## **Fiery ColorGuard 用戶端應用程式**

#### **解除安裝 Mac OS 上的 Fiery ColorGuard 用戶端應用程式**

若要解除安裝 Fiery ColorGuard 用戶端應用程式,您必須解除安裝 Fiery Command WorkStation 7.0 和 更新版本。

- **1** 開啟 **Fiery Software Uninstaller**。
- **2** 選取 Fiery Command WorkStation 套件。
- **3** 按一下**解除安裝**。
- **4** 請依照螢幕指示進行。

# **解除安裝 Windows 上的 Fiery ColorGuard 用戶端應用程式**

若要解除安裝 Fiery ColorGuard 用戶端應用程式,您必須解除安裝 Fiery Command WorkStation 7.0 和 更新版本。

- **1** 開啟 **Fiery Software Manager**。
- **2** 按一下 Fiery Command WorkStation 套件的刪除按鈕。
- **3** 請依照螢幕指示進行。

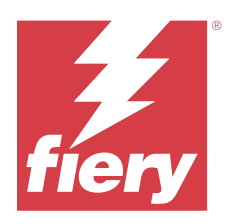

# EFI Go

從任何地方檢查印表機狀態、檢視提交的工作,以及查看歷程記錄。 您可以使用 EFI Go 行動應用程式:

- **•** 檢視每個印表機的狀態。
- **•** 監控和追蹤生產排程。
- **•** 設定生產無法進行事件的通知。

**附註:**EFI Go 可在 Google Play 和蘋果 App Store 下載。

# 支援行動裝置

以下是支援 EFI Go 行動應用程式的行動裝置:

- **•** Andriod 5.0 和更高版本。
- **•** iOS 9.0 和更高版本。

**附註:**EFI Go 可用於 iPhone、iPad 和 iPod Touch。

# 支援的列印裝置

如需目前所支援印表機的清單,請前往<https://resources.fiery.com/iq/supported-printers>。

# 檢視裝置資訊

您可以檢視已連線至 Fiery IQ 的裝置詳細資訊。

- **1** 登入 EFI Go 應用程式。
- **2** 從**裝置清單**中,點擊下列其中一個清單:
	- **• 所有裝置**
	- **• 正在列印**
	- **• 已發生錯誤**

**所有裝置均**按預設值顯示。

**3** 點擊您偏好的裝置。

- **4** 點擊以下選項之一以檢視所選裝置的工作狀態:
	- **• 已保留** 顯示已保留工作的清單。
	- **• 處理佇列** 顯示已處理工作的清單。
	- **• 列印佇列** 顯示下一個列印工作的清單。
	- **• 已列印** 顯示已列印工作的清單。

## **檢視裝置記錄**

您可以於 EFI Go 檢視詳細的裝置記錄。

- **1** 在 EFI Go 行動應用程式中,導航到**裝置清單**。 **所有裝置均**按預設值顯示。
- **2** 點擊您偏好的裝置。
- **3** 點擊 **裝置記錄**.
- **4** 點擊下列其中一個清單獲取特定資訊:
	- **• 作用中**
	- **• 全部**
	- **• 錯誤**
	- **• 警告**
	- **• 狀態**

## **檢視裝置狀態**

您可以於 EFI Go 檢視詳細的裝置資訊。

- **1** 在 EFI Go 應用程式中,從**裝置清單**中點擊偏好裝置。 **所有裝置均**按預設值顯示。
- **2** 點擊 **裝置狀態**.
- **3** 指定裝置狀態報告的時間段。

# 搜尋工作

您可以使用 EFI Go 行動應用程式,搜尋 Fiery IQ 連線印表機上的工作。

- **1** 若要在所有連線印表機上搜尋特定工作,請在搜尋欄位中輸入工作名稱,然後點擊鍵盤上的放大鏡圖示。 隨即顯示對應印表機上指定工作的狀態。
- **2** 若要返回 **裝置清單**,請點擊左上角的箭頭圖示。

執行搜尋之後,您可以點擊搜尋欄位,然後點擊搜尋欄位中的 **X** 以清除目前的搜尋。這可讓您使用不同的字 詞搜尋。

# 檢視通知

您可以使用 EFI Go 的行動裝置來檢視生產無法進行事件的通知。

- **1** 在 Fiery Notify 雲端應用程式中設定通知。 如需更多資訊,請參閱 [啟用生產無法進行事件的警示](#page-63-0) (第 64 頁)。
- **2** 如果出現生產無法進行事件,請選擇以下方法之一來檢視行動裝置上的通知:
	- **•** 點擊行動裝置上的 EFI Go 推送通知。
	- **•** 在 EFI Go 行動應用程式中,輕觸**通知**。

# 從 EFI Go 裡的 Fiery IQ 登出

把您的行動裝置 Fiery IQ 從 EFI Go 行動應用程式登出。

- **1** 在 EFI Go 行動應用程式中,點擊**設定**。
- **2** 點擊**登出**。

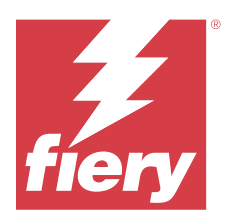

# Fiery Manage

保持印刷生產的順利進行,掌控您的印刷環境。

有了 Fiery Manage 應用程式,您可以:

- **•** 在同一型號的所有 Fiery Driven 裝置建立、儲存和部署組態,以讓生產時的品質更為一致且可預測。
- **•** 檢查和回報與主要組態不符的 Fiery 系統,以便您立即採取措施並讓 Fiery 伺服器恢復合規性。
- **•** 識別會阻礙列印生產的列印裝置問題與裝置組態變更,以讓生產緩慢的情況減至最少。
- **•** 遠端存取 Fiery 伺服器組態 (Fiery 組態報告)。

**附註:**Fiery Manage 需要為每台印表機提供授權。請聯絡您的 Fiery 供應商以購買 Fiery Manage 應用程式 授權或續訂授權。

**附註:**指派 Fiery Manage 授權到印表機,請參閱 [為 Fiery IQ 應用程式授權印表機](#page-10-0) (第 11 頁)。

# 支援的列印裝置

Fiery Manage 支援 Fiery 伺服器執行 Fiery 系統軟體 FS150/150 Pro 和更新版本。

# 建立同步套件

您可以建立套件以將資源同步安裝在相同型號的印表機。 在開始前,瞭解您希望用來作為同步套件內容來源的印表機。

**1**

在 Manage 應用程式中, 按一下

**2** 按一下**建立同步套件**。

**附註:**您必須具備有效的 Fiery Manage 授權才能建立新的同步套件。

- **3** 在**為套件命名**欄位中,輸入同步套件的名稱。
- **4** 如有必要,請在**描述**欄位中輸入描述。
- **5** 按一下**下一步**。
- **6** 選擇來源印表機,然後按一下**下一步**。
- **7** 按一下**建立套件**。

# 部署同步套件

部署資源同步套件。

- **1** 在 Manage 應用程式中, 接一下 .
- **2** 按一下 **部署**。
- **3** 為部署輸入名稱,然後按一下**下一步**。
- **4** 在**集合**和**裝置**下,選取要接收同步套件的集合和個別設備之核取方塊。
- **5** 按一下下列其中一項:
	- **• 立即部署** 如果您想要立即部署資源同步套件。
	- **• 計畫** 如果您希望稍後部署資源同步套件。
- **6** 挑選進行同步作業的日期和時間,然後選擇傳送同步部署警示的時間

# 查看合規性

請依照標準檢查您的裝置,以確保系統已安裝修補程式和程式。

- **1** 在 Manage 應用程式中, 按一下 D 。
- **2** 選取 Fiery 伺服器作為合規主伺服器。 合規主伺服器是合規性檢查的標準。
- **3** 按一下**下載合規報告**以下載 .txt 格式的合規報告。 .txt 格式的合規報告包含 Fiery 伺服器的 IP 位址。

# 下載 Fiery 伺服器組態

您可以下載裝置最新的或上次建立的 Fiery 伺服器組態。 重新啟動 Fiery 伺服器時,最新的 Fiery 伺服器組態會自動上傳至雲端。

- **1**
- 在 Manage 應用程式中,按一下
- 2 在您欲下載伺服器組態的裝置旁,按一下 動作 欄中的 <sup>向</sup>。
- **3** 根據您的需求,執行以下步驟之一:
	- **•** 如果您想要下載最新的伺服器組態,按一下 **請求最新的 Fiery 伺服器組態**。 **附註:**只有在 Fiery 伺服器已連線時,您才能下載最新的伺服器組態。
	- **•** 如果要下載上次建立的伺服器組態,請按一下 **下載**。

**附註:**如果 Fiery 伺服器為離線,則僅可下載上次建立的伺服器組態。

Fiery 伺服器組態檔將下載至本機系統。

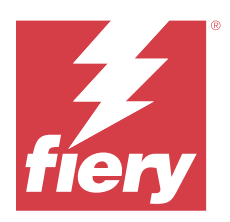

# Fiery Insight

精確追蹤生產,以充分利用您的印表機並獲取最大利潤。 透過 Fiery Insight 應用程式,您可以:

- **•** 隨著時間追蹤趨勢。
- **•** 檢視單一 Fiery Driven™ 裝置或多個裝置彙總的生產資料。
- **•** 選取您想要顯示的資料以及希望顯示的方式來自訂控制面板。
- **•** 追蹤使用資訊並比較生產力。
- **•** 以表格來顯示生產數據,並排比較個別印表機或印表機群組。

Fiery Insight 需要戶外廣告印表機授權。EFI 寬幅和 EFI 超寬幅格式印表機的授權不同。您可以將授權僅指 派給該 Fiery Insight 應用程式中發行的印表機的指定格式。

# 支援的列印裝置

Fiery IQ 支援 Fiery 伺服器執行 Fiery 系統軟體 FS150/150 Pro 和更新版本。

# 下載工作記錄

明確您希望納入工作記錄的印表機。 明確您希望工作記錄涵蓋的日期。

- **1** 在 Insight 應用程式中, 按一下
- **2** 投一下工作記錄
- **3** 選取日期範圍並按一下**套用**。
- **4** 在工作記錄內選取您要檢視的集合和個別裝置之核取方塊,然後按一下**套用**。
- **5** 按一下要包括在工作記錄中的班次的切換按鈕,然後按一下**套用**。
- **6** 按一下**設定欄**。

**附註:**有關工作記錄欄的更多資訊和說明,請參閱 [工作記錄欄](#page-57-0) (第 58 頁) 。

**7** 選取要在工作記錄中包含的屬性,然後按一下 **套用欄**。

<span id="page-57-0"></span>**8** 按一下**下載工作記錄**,以下載 . csv 工作記錄檔。

**附註:**僅已選取的屬性欄在 .csv 檔匯出。

# **工作記錄欄**

工作記錄欄顯示印表機或列印工作的不同屬性。

下表說明在**工作記錄**欄中定義的屬性清單:

**附註:**根據您的印表機類型,部分工作記錄欄可能無法顯示任何資料。檢查您的印表機規格或聯繫供應商,以 確認指定的屬性是否適用於您的印表機。

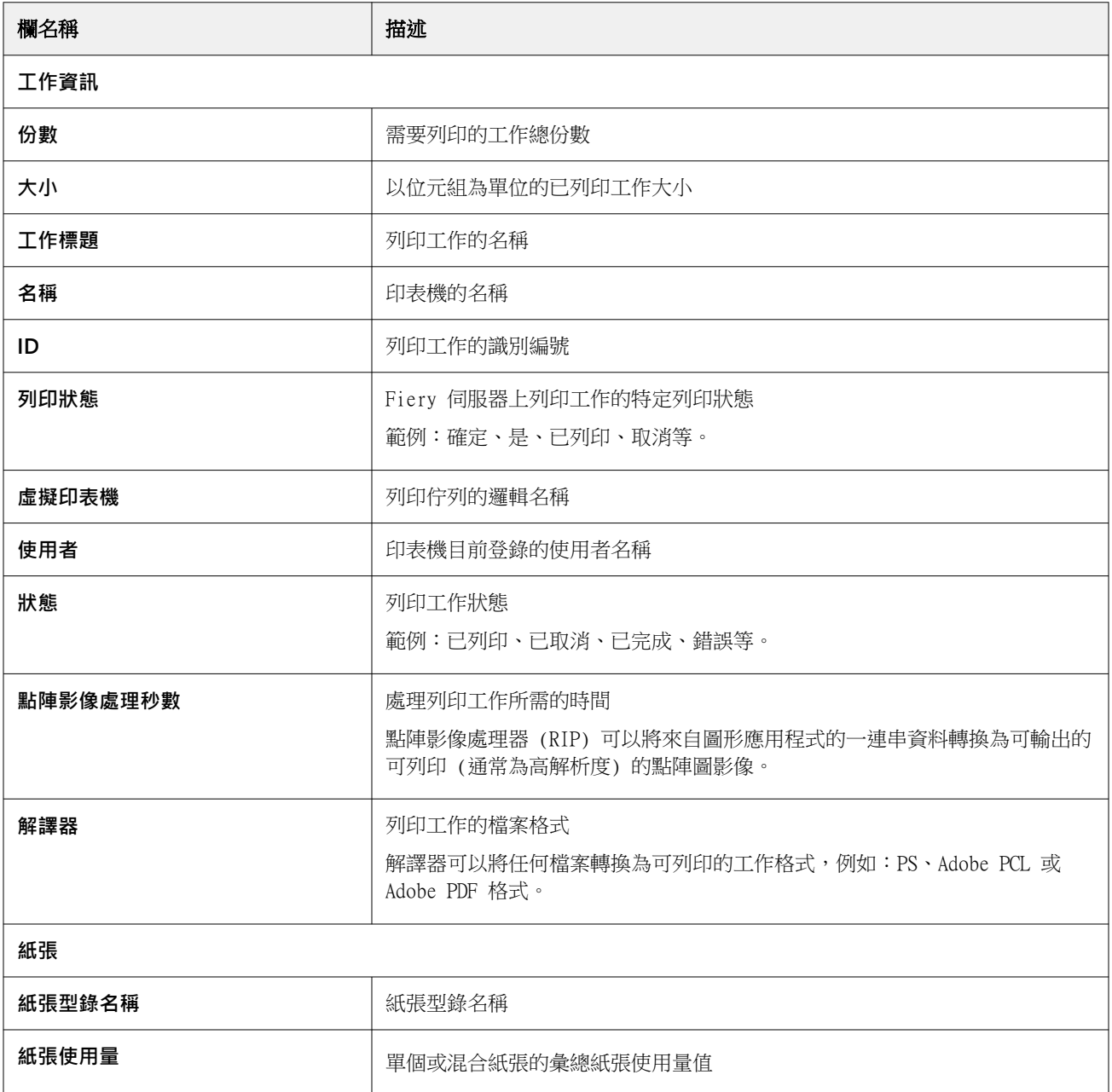

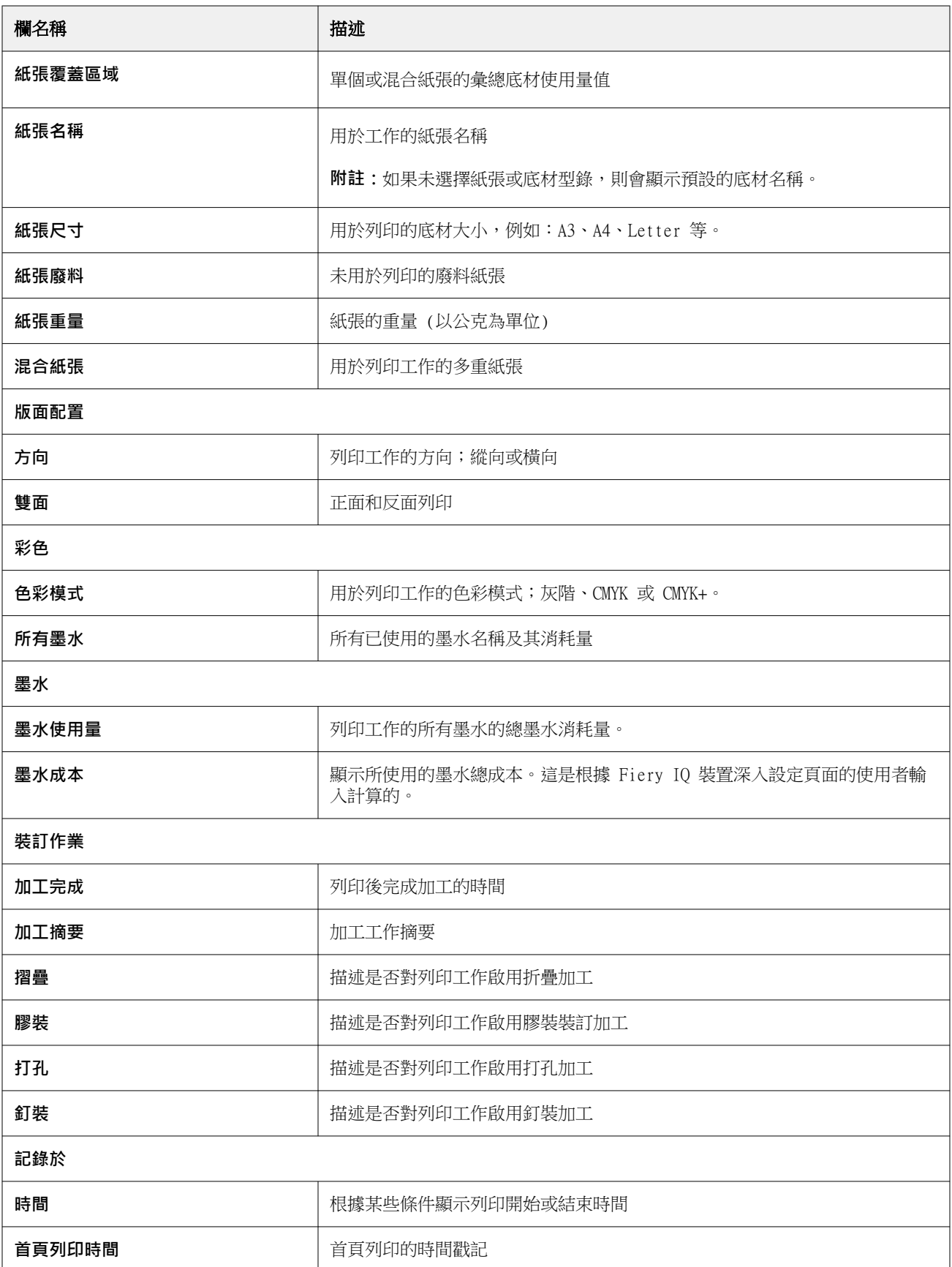

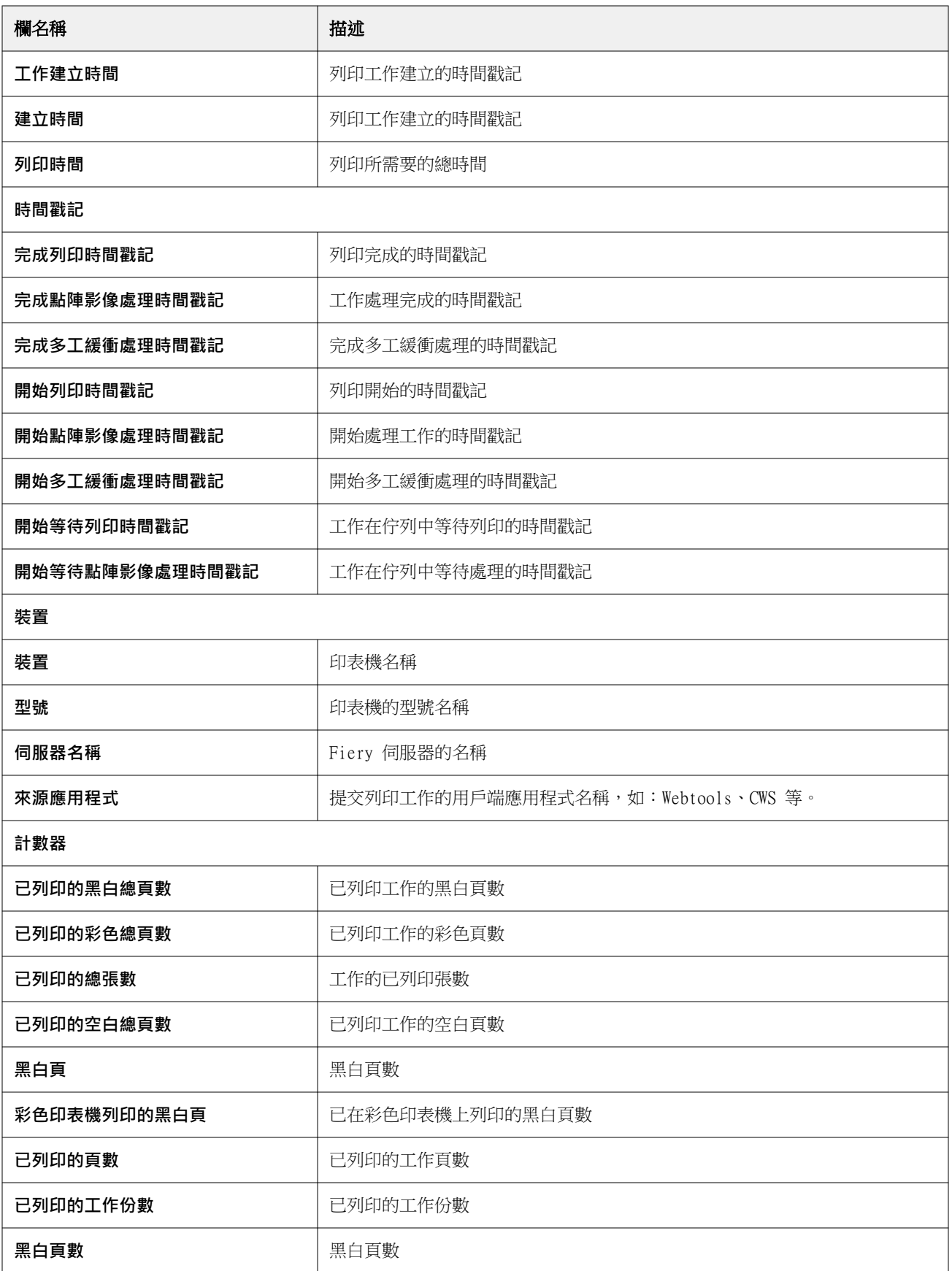

![](_page_60_Picture_160.jpeg)

# **設定工作記錄**

自訂工作記錄的顯示欄位。

- **1** 在 Insight 應用程式中, 按一下
- **2** 接一下工作記錄 **第一**圖示。
- **3** 按一下**設定欄**。
- **4** 選取所需的工作資訊。

**附註:**有關工作記錄欄的更多資訊和說明,請參閱 [工作記錄欄](#page-57-0) (第 58 頁) 。

**附註:**您可以按一下**還原預設值**以顯示默認工作資訊設定。

**5** 按一下**套用欄**。

# 檢視印表機使用情況

您可以檢視印表機狀態的詳細資訊。

- **1**
- 在 Insight 應用程式中, 接一下
- **2** 瀏覽到**印表機使用情況**小工具並按一下**使用情況詳細資訊**。
- **3** 在**使用情況詳細資訊**視窗中,按一下箭頭圖示以顯示有關印表機狀態的其他資訊。

# 比較印表機

建立印表機的自訂並排比較。

- **1** 在 Insight 應用程式中, 按一下 2.
- **2** 選取比較的日期範圍,然後按一下**套用**。
- **3** 按一下**類別**,然後選取要比較的類別之核取方塊。
- **4** 按一下**套用**。
- 5 按一下新增欄,然後選取要比較的集合或個別印表機之核取方塊。
- **6** 按一下**套用**。

**附註:**如果按一下印表機名稱下的**班次**切換按鈕,可以檢視每個班次的類別比較。

# 變更圖表顯示

您可以變更**趨勢**頁面上顯示的圖表類型。

- **1**
- 在 Insight 應用程式中, 接一下
- 2 要檢視特定間隔的圖表,請按一下**顯示間隔**並選取所需的間隔。
- **3** 導覽至下列其中一個趨勢圖:
	- **• 底材使用量**
	- **• 墨水使用量**
	- **• 已列印工作**
	- **• 印刷量**
	- **• 紙張使用量**
- **4** 按一下下列其中一項:
	- **•** 以長條圖顯示趨勢圖。
	- **<u>•</u>** 以折線圖顯示趨勢圖。
- **5** 如果趨勢圖中可用的話,按一下上下箭頭以檢視其他數值。
- **6** 選擇性地將游標停留在每個數值上,以標記圖表上的資訊。若要顯示或隱藏每個值,請按一下該值的名稱。

變更印表機

變更**趨勢**或**工作記錄**頁面上顯示的印表機。

- **1**
- 在 Insight 應用程式中, 按一下
- **2** 按一下 **所有裝置**並從以下清單中進行選擇:
	- **•** 在 **印表機集合**索引標籤中,選取要檢視的印表機集合。
	- **•** 在**印表機**索引標籤中,選取要檢視的個別印表機。您也可以搜尋印表機名稱。

**附註:**如果未選取印表機,則會顯示**選取裝置**。

**3** 按一下**套用**。

**附註:**如果沒有資料,小工具會顯示**無可用資料**。

變更班次

變更**趨勢**或**工作記錄**頁面上顯示的班次。

在管理功能中添加班次到**班次管理員**時,將顯示**所有班次**按鈕。

**1**

在 Insight 應用程式中, 接一下

- **2** 按一下**所有班次**。
- **3** 要從儀表板中刪除班次,請按一下班次名稱旁邊的切換按鈕。
- **4** 按一下**套用**。

<span id="page-63-0"></span>![](_page_63_Picture_0.jpeg)

# Fiery Notify

Fiery Notify 可啟用生產無法進行事件和生產及組態報告通知的排程警示。 透過 Fiery Notify 應用程式,您可以:

- **•** 可啟用生產無法進行事件和生產及組態報告通知的排程警示。
- **•** 為已授權的印表機或印表機集合建立組態報告。
- **•** 檢視每個通知類型的狀態。
- **•** 設定警告排程。

# 支援的列印裝置

Fiery IQ 支援 Fiery 伺服器執行 Fiery 系統軟體 FS150/150 Pro 和更新版本。

# 啟用生產無法進行事件的警示

當已註冊的 Fiery 伺服器生產無法進行時,Fiery Notify 會傳送警示至您所註冊的電子郵件地址。

- **1** 在 **Notify** 應用程式中,巡覽至**生產無法進行警示**。
- **2** 按一下 **Configure**。 或者,按一下切換按鈕。
- **3** 選取要接收警示的生產無法進行期間。
- **4** 按一下**完成**。
- **5** 在出現的視窗中,按一下 **完成**。

# 啟用生產報告通知

Fiery Notify 會傳送已註冊的 Fiery 伺服器生產詳細資訊至您註冊的電子郵件地址。

- **1** 在 **Notify** 應用程式中,導覽至**生產報告**。
- **2** 按一下 **Configure**。

或者,按一下切換按鈕。

**3** 選取要接收生產報告的期間。

**附註:**生產報告可用的期間為每日、每週或每月。

© 2024 Fiery, LLC. 2024 年 3 月 31 日

#### <span id="page-64-0"></span>**4** 按一下**完成**。

**5** 在出現的視窗中,按一下 **完成**。

**附註:**Fiery Notify 在您的當地時區 03:00 傳送生產報告通知。每週報告每星期日傳送一次,每月報告 在下個月的第一天傳送。

## 修改警示和通知

修改 Fiery Notify 中的警示和通知期間。

**1** 在 **Notify** 應用程式中,巡覽至希望修改的已啟用警示或通知類型。

**附註:**當通知或警示已啟用時,**狀態**列將顯示為**使用中**。

- **2** 按一下 **Configure**。
- **3** 修改期間。
- **4** 按一下**完成**。
- **5** 在出現的視窗中,按一下 **完成**。

## 組態報告

建立和檢視印表機或印表機集合的組態詳細資訊。

組態報告使您能夠檢視指定的期間內,印表機或印表機集合的組態詳細資訊。管理員或支援使用者可以根據 Fiery Notify 中定義的頻率建立組態報告並接收定期通知。

**附註:**建立或檢視組態報告需要 Fiery Manage 授權。

### **組態報告欄**

組態報告中的欄顯示在您的授權 Fiery 伺服器中定義或設定的不同屬性。

下表說明了組態報告清單中的可用屬性清單:

**附註:**簡易網路管理通訊協定 (SNMP) 可讓您透過遠端存取來監控 Fiery 伺服器。必須在 Fiery 伺服器上啟 用 SNMP,才能獲取組態報告中 SNMP 相關屬性的值。

**附註:**根據您的原始設備製造商 (OEM),**印表機 SN**、**SNMPName** 和 **SNMPRepo** 欄中的值可能不會在所 有印表機上顯示。

**附註:**根據您的印表機類型,部分欄可能無法顯示任何資料。檢查您的印表機規格或聯繫供應商,以確認指定 的屬性是否適用於您的印表機。

**附註:**如果對 Fiery 伺服器進行任何變更或更新 ,則可能需要花費一些時間才能在組態報告中反映更新的資 料。

![](_page_64_Picture_171.jpeg)

![](_page_65_Picture_149.jpeg)

![](_page_66_Picture_183.jpeg)

## **建立組態報告**

Fiery Notify 會將您已註冊的 Fiery 伺服器組態詳細資訊傳送至指定的電子郵件地址。

- **1** 在 **Notify** 應用程式中,導覽至**組態報告**。
- **2** 按一下**建立組態報告**。
- **3** 在**報告名稱**的方塊中,輸入報告的名稱。
- **4** 選取要接收組態報告的期間。

**附註:**組態報告可用的期間為每日、每週或每月。

- **5** 輸入您要接收組態報告的收件者的電子郵件地址。
- **6** 輸入組態報告的電子郵件主旨。
- **7** 輸入組態報告的電子郵件內文。
- **8** 按一下**下一步**。
- **9** 按一下 **選取裝置**並從以下清單中進行選擇:
	- **•** 在 **印表機集合**索引標籤中,選取印表機集合。
	- **•** 在**印表機**索引標籤中,選取個別印表機。您也可以搜尋印表機名稱。

**附註:**僅使用 Fiery Manage 授權啟用的印表機或印表機集合,可從**選取裝置**下拉式清單中選擇。

**10** 從**選取欄**欄位中,選取組態報告中欲包含的組態類型的核取方塊。

**附註:**有關組態報告的更多資訊和說明,請參閱 [組態報告欄](#page-64-0) (第 65 頁) 。

- **11** 按一下**下一步**。
- **12** 按一下**上傳**,以上傳欲包含在組態報告中的修補檔。

或者,輸入色標識別號碼,並按一下**新增**。

**13** 按一下**儲存**。

**附註:**最多可建立 10 個組態報告。

**附註:**Fiery Notify 會在您的當地時區 01:00AM 傳送組態報告通知。每週報告每星期日傳送一次,每月 報告在下個月的第一天傳送。

#### **編輯組態報告**

編輯 Fiery Notify 的組態報告。

- **1** 在 **Notify** 應用程式中,導覽至**組態報告**。
- **2** 按一下欲編輯的組態報告旁的更多選項() )圖示。
- **3** 選取**編輯**。
- **4** 根據需要修改報告詳細資訊,然後按一下**下一步**。
- 5 根據需要修改裝置和欄位,然後按一下下一步。
- **6** 根據需要修改修補檔,然後按一下**儲存**。

### **複製組態報告**

複製 Fiery Notify 的組態報告。

- **1** 在 **Notify** 應用程式中,導覽至**組態報告**。
- **2** 按一下欲複製的組態報告旁的更多選項() ) 圖示。
- **3** 選取**複製**。
- **4** 修改複製組態報告的報告名稱,然後按一下**下一步**。
- **5** 按一下**下一步**,然後按一下**儲存**。 使用新名稱成功建立複製組態報告。

# **刪除組態報告**

刪除 Fiery Notify 的組態報告。

- **1** 在 **Notify** 應用程式中,導覽至**組態報告**。
- **2**
- 按一下欲刪除的組態報告旁的更多選項 ( ) 圖示。
- **3** 選取 **刪除**。
- **4** 按一下**確定**。

停用警示

從 Fiery Notify 停用警示或通知。

- **1** 在 **Notify** 應用程式中,巡覽至希望停用的通知類型。
- 2 按一下「活動切換」按鈕,來停用偏好通知或警示。 停用通知或警示時,**狀態**列將顯示為**非使用中**。